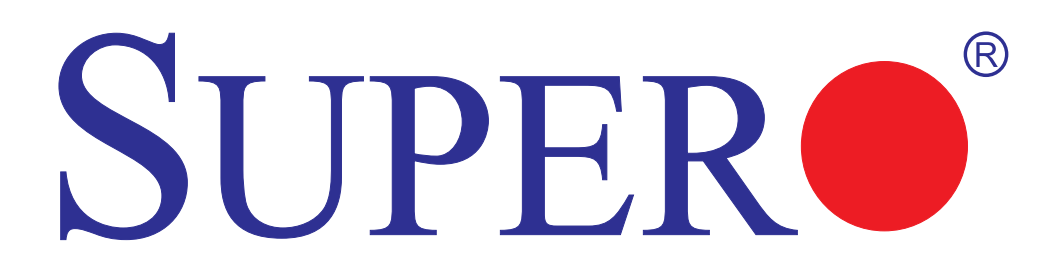

# **SUPERO<sup>®</sup>PDSLA SUPERO<sup>®</sup>PDSLE**

# USER'S MANUAL

Revision 1.1

The information in this User's Manual has been carefully reviewed and is believed to be accurate. The vendor assumes no responsibility for any inaccuracies that may be contained in this document, makes no commitment to update or to keep current the information in this manual, or to notify any person or organization of the updates.

#### **Please Note: For the most up-to-date version of this manual, please see our web site at www.supermicro.com.**

SUPERMICRO COMPUTER reserves the right to make changes to the product described in this manual at any time and without notice. This product, including software, if any, and documentation may not, in whole or in part, be copied, photocopied, reproduced, translated or reduced to any medium or machine without prior written consent.

IN NO EVENT WILL SUPERMICRO COMPUTER BE LIABLE FOR DIRECT, INDIRECT, SPECIAL, INCIDENTAL, OR CONSEQUENTIAL DAMAGES ARISING FROM THE USE OR INABILITY TO USE THIS PRODUCT OR DOCUMENTATION, EVEN IF ADVISED OF THE POSSIBILITY OF SUCH DAMAGES. IN PARTICULAR, THE VENDOR SHALL NOT HAVE LIABILITY FOR ANY HARDWARE, SOFTWARE, OR DATA STORED OR USED WITH THE PRODUCT, INCLUDING THE COSTS OF REPAIRING, REPLACING, INTEGRATING, INSTALLING OR RECOVERING SUCH HARDWARE, SOFTWARE, OR DATA.

Any disputes arising between manufacturer and customer shall be governed by the laws of Santa Clara County in the State of California, USA. The State of California, County of Santa Clara shall be the exclusive venue for the resolution of any such disputes. Supermicro's total liability for all claims will not exceed the price paid for the hardware product.

#### **\* California Best Management Practices Regulations for Perchlorate Materials**

This Perchlorate warning applies only to products containing CR (Manganese Dioxide) Lithium Coin cells. "Perchlorate Material-special handling may apply. See www.dtsc.ca.gov/hazardouswaste/perchlorate".

Manual Revision: Rev. 1.1 Release Date: May 18, 2007

Unless you request and receive written permission from SUPER MICRO COMPUTER, you may not copy any part of this document.

Information in this document is subject to change without notice. Other products and companies referred to herein are trademarks or registered trademarks of their respective companies or mark holders.

Copyright © 2007 by SUPER MICRO COMPUTER INC. All rights reserved. **Printed in the United States of America**

### **Preface**

### **About This Manual**

This manual is written for system integrators, PC technicians and knowledgeable PC users. It provides information for the installation and use of the  $\text{SUPER}$  PDSLA/PDSLE motherboard. The PDSLA/PDSLE supports single Intel Pentium® D/Pentium® 4/Celeron Processor in the 775-Land Grid Array Package at a system bus speed of 1066/800/533 MHz. The Intel Pentium® D/Pentium® 4/Celeron Processor in the 775-Land Grid Array Package is housed in a Flip-Chip Land Grid Array (FC-LGA4) package that interfaces with the motherboard via an LGA775 socket. The package consists of a processor core mounted on a substrate land-carrier. An integrated heat spreader (IHS) is attached to the package substrate and core and serves as the contacting surface for processor component thermal solutions, such as a heatsink. Please refer to the motherboard specifications pages on our web site (http://www.supermicro.com/Product\_page/product-m.htm) for updates on supported processors. This product is intended to be professionally installed.

### **Manual Organization**

**Chapter 1** includes a checklist of what should be included in your mainboard box, describes the features, specifications and performance of the PDSLA/PDSLE mainboard and provides detailed information about the chipset.

**Chapter 2** begins with instructions on handling static-sensitive devices. Read this chapter when installing the processor and DDR 2 memory modules and when mounting the mainboard in the chassis. Also refer to this chapter to connect the floppy and hard disk drives, the IDE interfaces, the parallel and serial ports, the mouse and keyboard and the twisted wires for the power supply, the reset button, the keylock/power LED and the speaker.

If you encounter any problems, see **Chapter 3**, which describes troubleshooting procedures for the video, the memory and the setup configuration stored in CMOS. For quick reference, a general FAQ (Frequently Asked Questions) section is provided. Instructions are also included for contacting technical support. In addition, you can visit our web site at www.supermicro.com/techsupport.htm for more detailed information.

**Chapter 4** includes an introduction to BIOS and provides detailed information on running the CMOS Setup utility.

**Appendix A** provides BIOS POST Messages.

**Appendix B** lists BIOS POST Codes.

# **Table of Contents**

# **Preface**

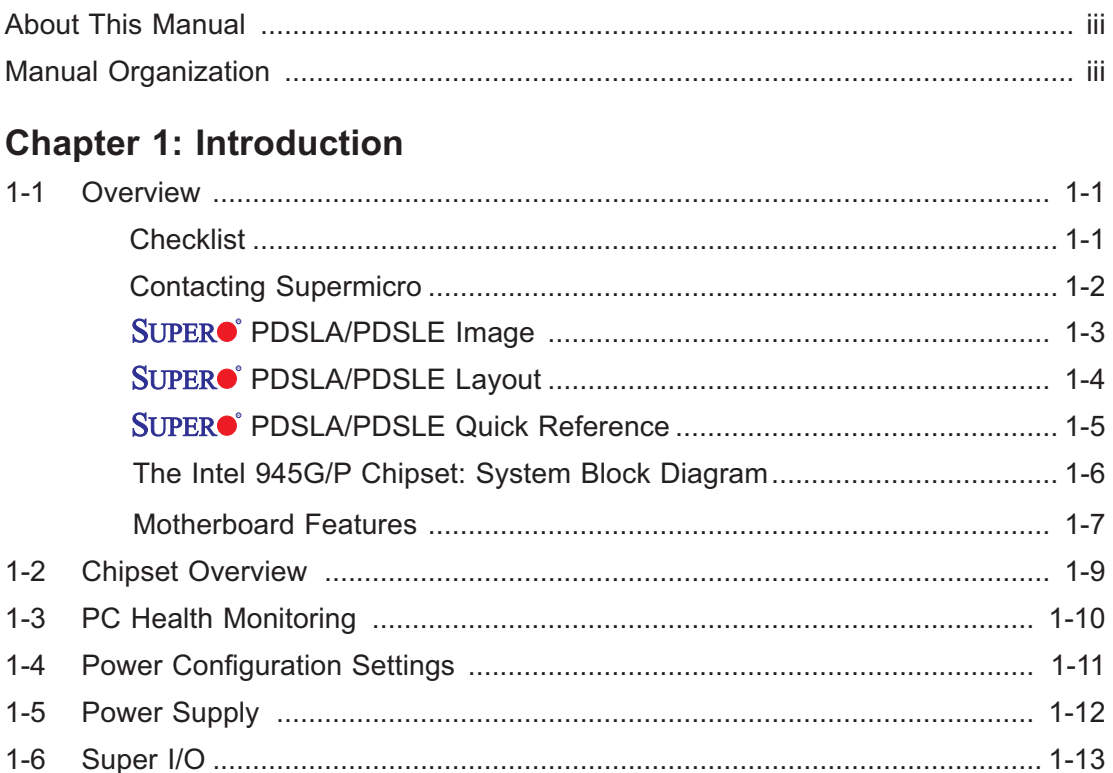

## **Chapter 2: Installation**

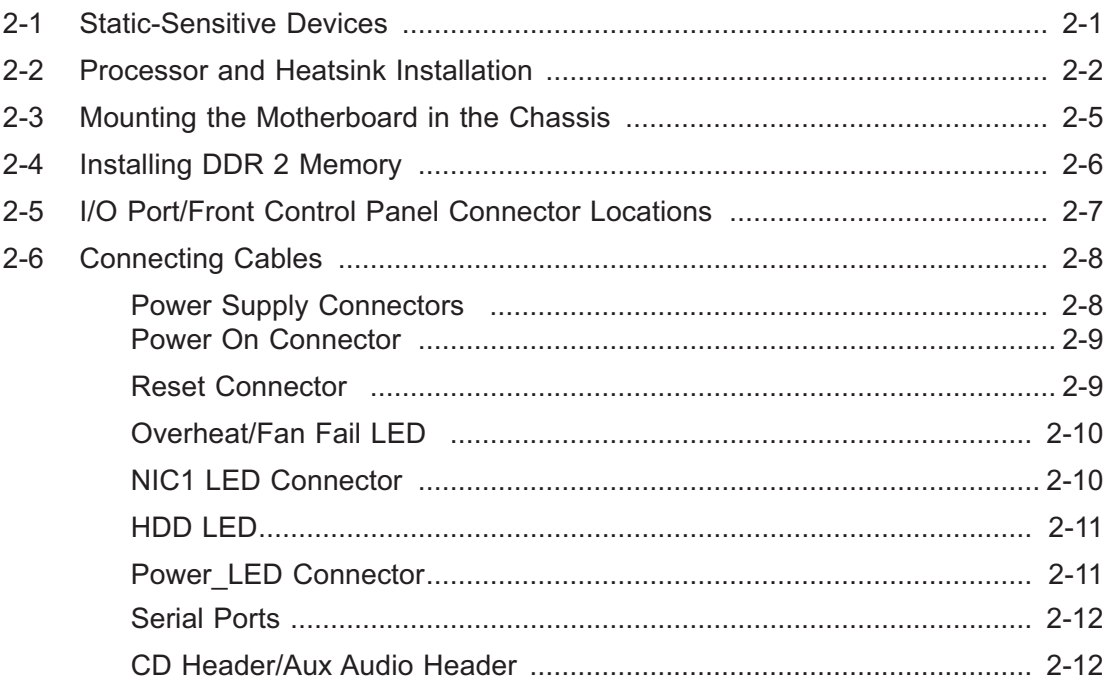

E

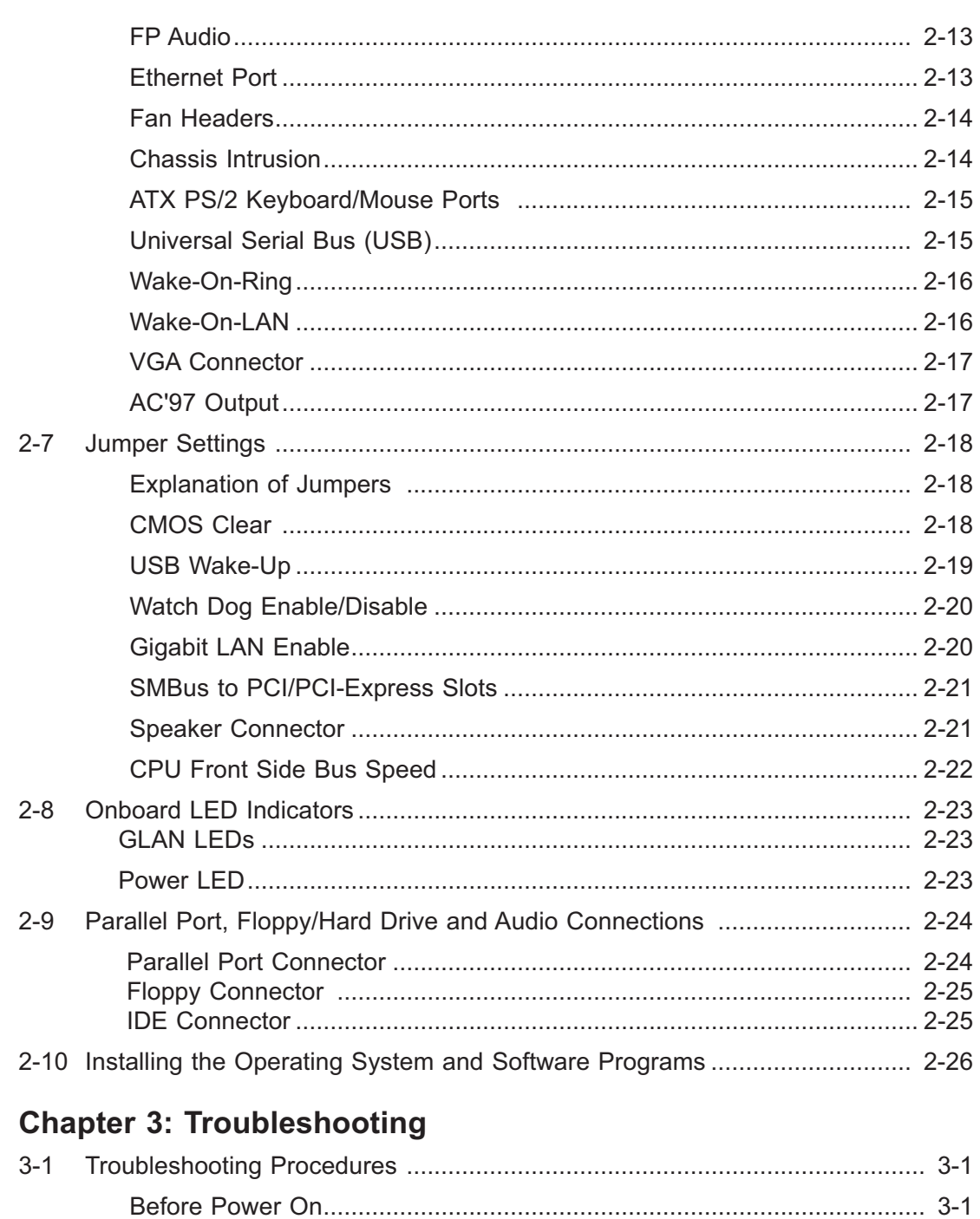

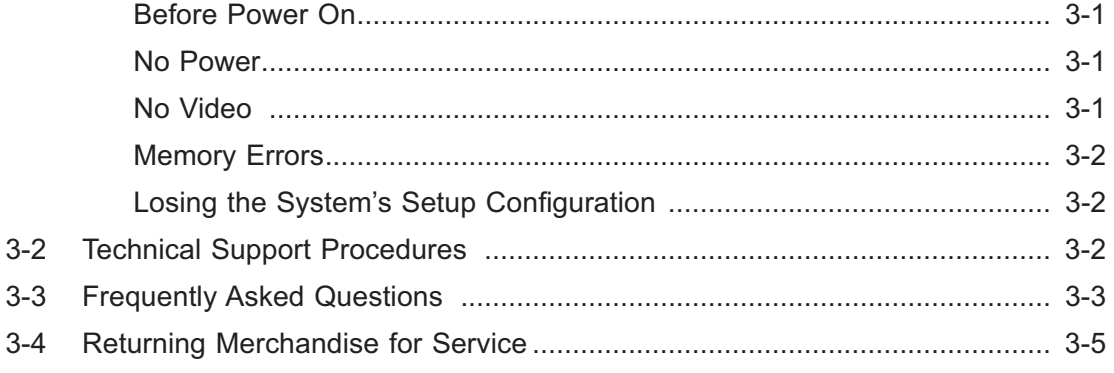

# **Chapter 4: BIOS**

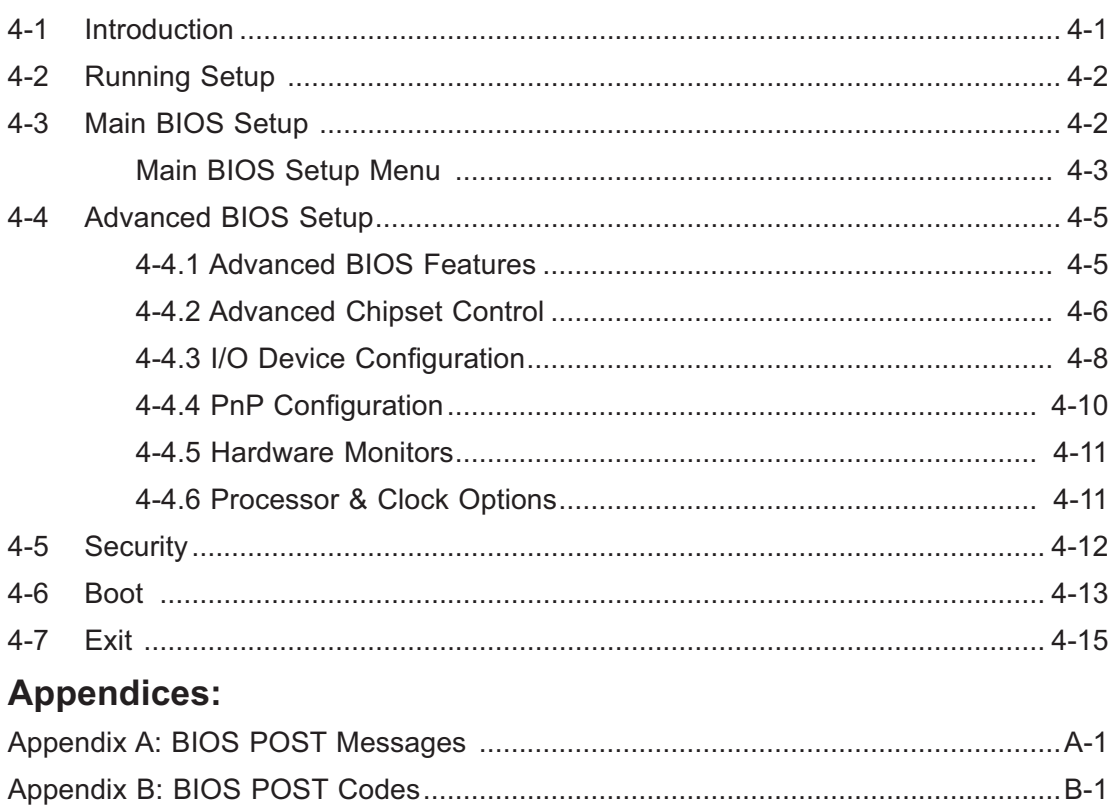

# **Chapter 1 Introduction**

### **1-1 Overview**

### **Checklist**

Congratulations on purchasing your computer motherboard from an acknowledged leader in the industry. Supermicro boards are designed with the utmost attention to detail to provide you with the highest standards in quality and performance.

Please check that the following items have all been included with your motherboard. If anything listed here is damaged or missing, contact your retailer.

All Included in the retail box only

- One (1) Supermicro Mainboard
- Two (2) SATA cables
- One (1) IDE cable
- One (1) floppy drive ribbon cable
- One (1) I/O shield
- One (1) Supermicro CD containing drivers and utilities
- One (1) User's/BIOS Manual

# **Contacting Supermicro**

## **Headquarters**

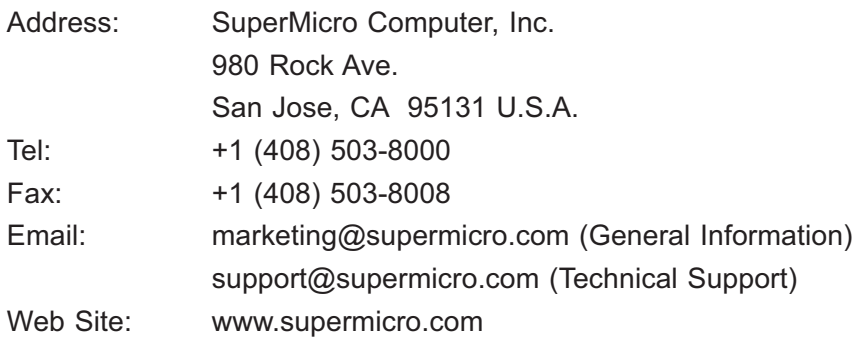

### **Europe**

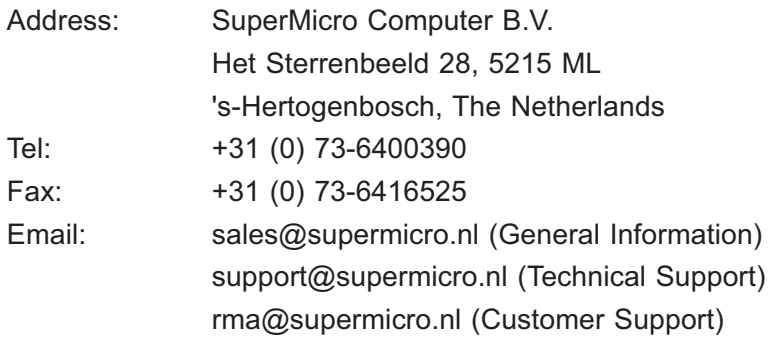

### **Asia-Pacific**

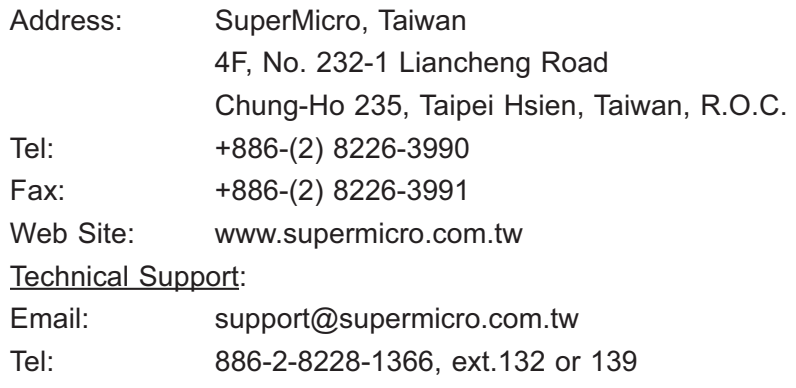

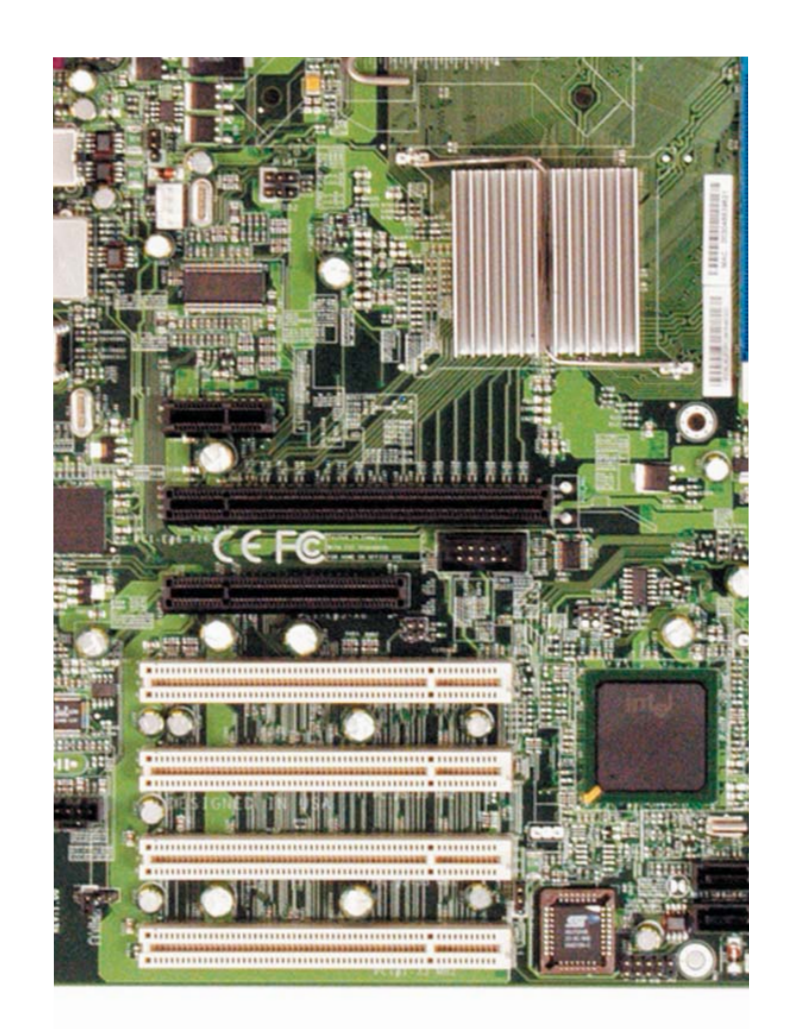

### Figure 1-1. SUPER<sup>O</sup>PDSLA/PDSLE Image

### **An Important Note to the User**

• All images and layouts shown in this manual are based upon the latest PCB Revision available at the time of publishing of this manual. The motherboard you've received may or may not look exactly the same as the ones shown in this manual.

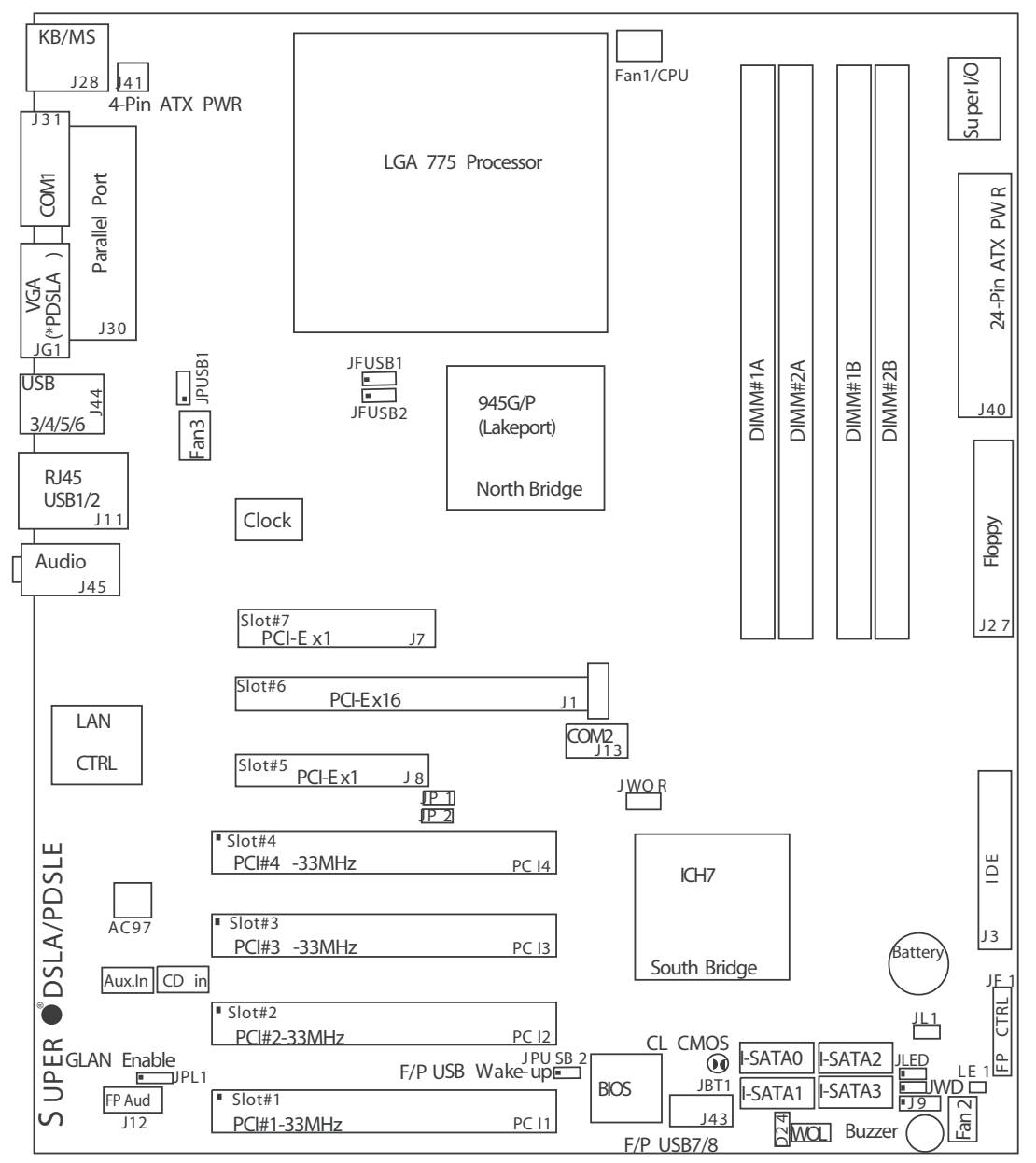

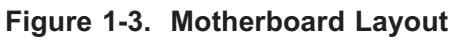

(not drawn to scale)

### **Important Notes to the User**

- All images and layouts shown in this manual were based upon the latest PCB Revision available at the time of publishing of the manual. The motherboard you've received may or may not look exactly the same as the ones shown in this manual.
- See Chapter 2 for detailed information on jumpers, I/O ports and JF1 front panel connections.
- " indicates the location of "Pin 1".
- The only difference between the PDSLA and PDSLE is that the PDSLA has Internal VGA.

# **PDSLA/PDSLE Quick Reference**

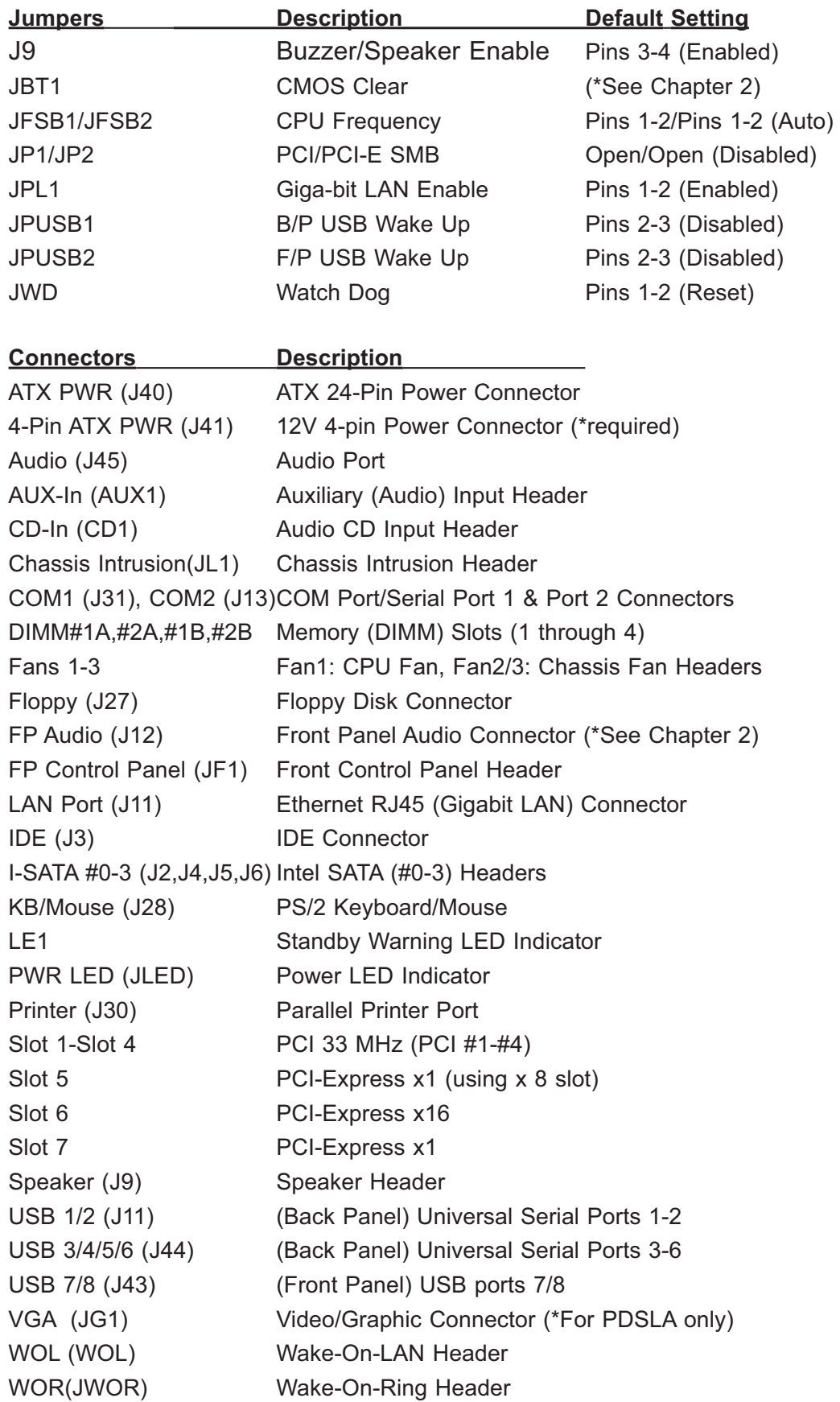

 $\cdot$ 

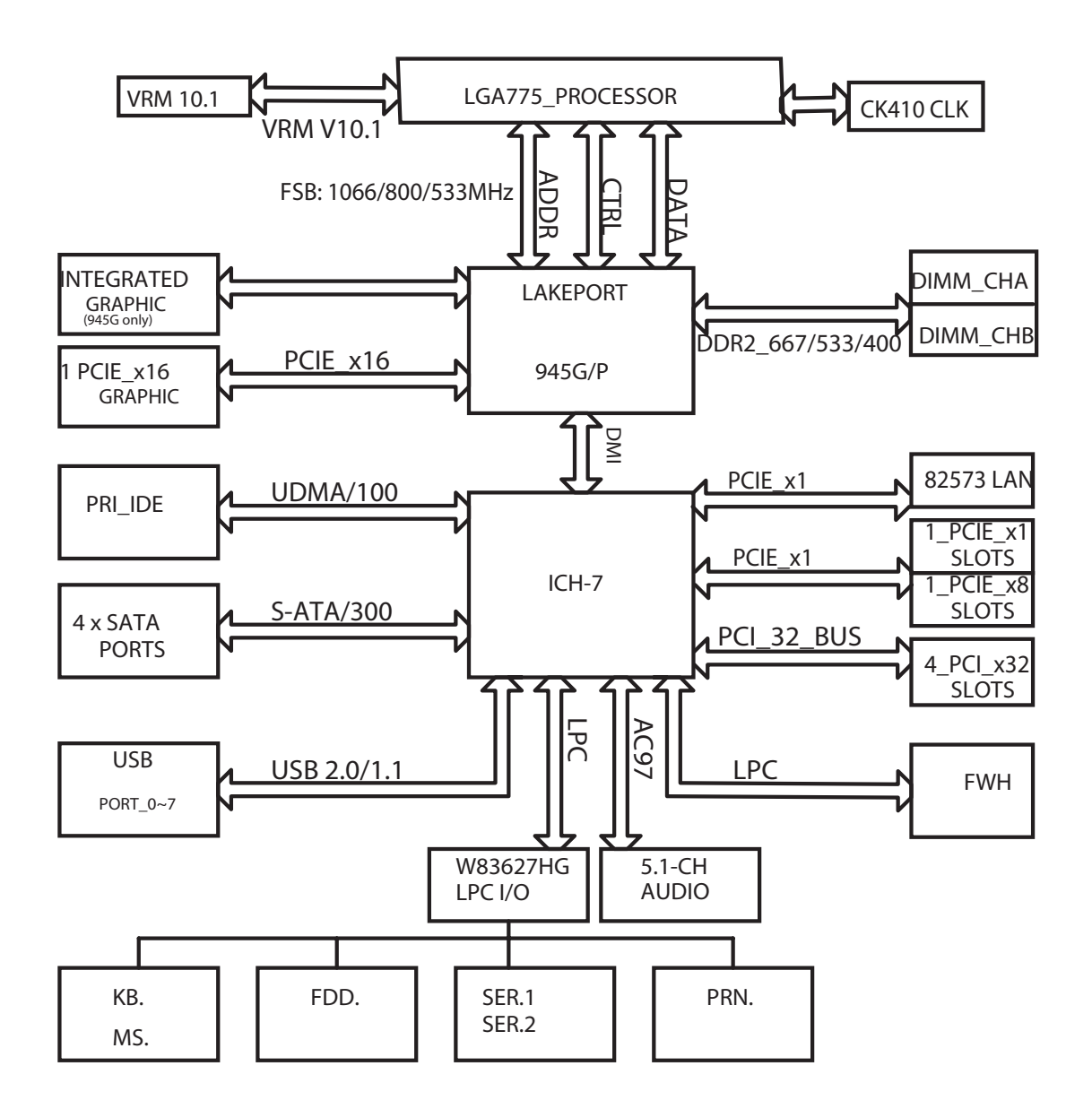

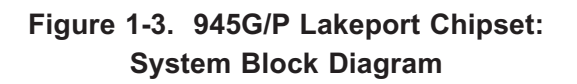

**Note:** This is a general block diagram and may not exactly represent the features on your motherboard. See the following pages for the actual specifications of each motherboard.

### **Motherboard Features**

### **CPU ◆ Latest CPU technology!**

- Single Intel Pentium<sup>®</sup> D/Pentium<sup>®</sup> 4/Celeron Dual Core in the 775-Land Grid Array Package at a system bus speed of 1066/800/533 MHz.
- Supports Intel Hyper-Threading Technology.

### **Memory ◆ Latest memory technology!**

• Supports unbuffered, non-ECC single or dual channel DDR2 with the bandwidth up to 5.3GB/s (DDR2 667) for single channel mode and 10.7 GB/s (DDR2 667) in dual-channel Interleaved mode. **Note: See Section 2-4 for details.** 

### **Chipset ◆ Latest Intel chipset technology!**

• Intel Lakeport 945G/P chipset

### **Expansion Slots**

- One (1) PCI-Express x16 (intended for graphics)
- One (1) PCI-Express x8 (PCI-Express x1 Signal)
- One (1) PCI-Express x1
- Four (4) 32-bit PCI 33MHz (5V)

### **BIOS**

- 4 Mb Firmware Hub AwardBIOS® Flash BIOS
- APM 1.2, DMI 2.3, PCI 2.2, ACPI 1.0, Plug and Play (PnP)

### **PC Health Monitoring**

- Onboard voltage monitors for Chipset Core +1.5V, CPU core, +3.3V, +3.3V standby, +5V, +5V Standby, Vbat (battery voltage) and ±12V
- Fan status monitor with firmware 4 pin fan speed control
- Fan Fail Alert LED and Beep
- SuperDoctor III, Watch Dog, NMI
- Environmental temperature monitoring via BIOS
- Power-up mode control for recovery from AC power loss
- System overheat LED and control
- System resource alert via Supero Doctor III
- Auto-switching voltage regulator for the CPU core

### **ACPI Features**

- Microsoft OnNow
- Slow blinking LED for suspend state indicator
- BIOS support for USB keyboard
- Main switch override mechanism
- Internal/external modem ring-on

### **Onboard I/O**

- 1 ATA/100 EIDE Channels for a total of two IDE devices backward compatible
- Built in ICH7 SATA Controller, 4 connectors for 4 devices (300MB/S)
- $\cdot$  1 floppy port interface (up to 2.88 MB)
- 2 Fast UART 16550 compatible serial ports
- Intel 82573V Gigabit Ethernet Controller
- 1 EPP (Enhanced Parallel Port) and ECP (Extended Capabilities Port) supported parallel port
- PS/2 mouse and PS/2 keyboard ports
- Up to 8 USB (Universal Serial Bus) 2.0 ports for a speed of up to 480Mbps - *Latest USB 2.0 technology!*
- AC'97 audio high quality 6-channel sound
- Integrated gfx core graphics on board (\*PDSLA Only)

### **Other**

- Wake-on-LAN
- Wake-on-Ring (WOR)
- System Bus Clock Frequency Selection (Overclocking) Support (\*Note)
- Suspend-to-RAM
- Onboard +5V Standby Power Warning LED ("LE1")
- Pb Free

### **CD Utilities**

- BIOS flash upgrade utility
- Drivers and software for Intel 945G/P chipset utilities

### **Dimensions**

• ATX form factor, 11.5" x 9.5" (292 x 242 mm)

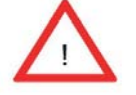

 **Note:** Please be aware of the following conditions when "overclocking" is used:

Setting a high CPU FSB Speed (overclocking), DRAM

Frequency or selecting a high CPU V-Core voltage, memory voltage, chipset voltage, ICH chipset voltage, and FSB termination voltage may result in system instability. If this occurs, revert to the default setting. In addition, extra fans may be needed for proper system cooling. The PDSLA/PDSLE offers the option of "overclocking"; however, Supermicro is not responsible for any damage caused by use of overclocking.

# **1-2 Chipset Overview**

Intel's Lakeport (945G/P) chipset consists of two primary components: the Graphics Memory Controller Hub (GMCH)/Memory Controller Hub (MCH) and the I/O Controller Hub (ICH7). Optimized for the Celeron, Pentium 4, Pentium D processors in an LGA775 Package, the Lakeport (945G/P) provides the performance and feature-set required for high-end UP dual core processor desktop solutions.

### Graphics Memory Controller Hub (GMCH)/Memory Controller Hub (GMCH)

The GMCH/MCH supports high-performance integrated graphics and manage the data flow of the following five interfaces: the CPU interface, DDR2 interface, PCI Express Graphic Interface, the DMI (Direct Media Interface) and integrated graphics with display interfaces (\*GMCH only) . The GMCH/MCH supports a FSB frequency of 533/800/1066 MHz using a scalable CPU. It supports up to two channels of non-ECC DDR2 400/533/667 SDRAM. The integrated Graphics Controller provides 3D, 2D and display capabilities. The GMCH/MCH also supports advanced desktop power management.

### Intel ICH7 System Features

The ICH7 provides extensive I/O support to a high-end 945G/P system. Functions and capabilities include:

\*PCI Express Base Specification, Rev. 1.0a-compliant

\*PCI 2.3 with support for 33 MHz PCI operations

\*ACPI Power Management Logic Support

\*Integrated Serial ATA host controller with independent DMA operation on four ports, (with support of SATA I and SATA II HDD)

\*Integrated IDE controller supports Ultra ATA 100/66/33

\*USB host interface with support for eight USB ports

\*Enhanced DMA Controller, interrupt controller, and timer functions

\*System Management Bus (SMBus) 2.0 with additional support for  $I^2C$  devices

\*Low Pin Count (LPC) Interface

\*Firmware Hub (FWH) Interface

\*Audio Codec '97 Rev. 2.3 which provides a link for Audio (up to 6 channels)

## **1-3 PC Health Monitoring**

This section describes the PC health monitoring features of the PDSLA/PDSLE. The motherboard has an onboard System Hardware Monitor chip that supports PC health monitoring.

### **Onboard Voltage Monitors for the CPU Core, Chipset Core +1.5V, +3.3V, +3.3V standby,** +**5V, +5V Standby, Vbat and** ±**12V**

The onboard voltage monitor will scan these voltages continuously. Once a voltage becomes unstable, it will give a warning or send an error message to the screen. Users can adjust the voltage thresholds to define the sensitivity of the voltage monitor by using SD III.

### **Fan Status Monitor with Software**

The PC health monitor can check the RPM status of the cooling fans via Supero Doctor III.

### **Fan Fail Alert**

When a fan fails during the normal operation, the Fan Fail LED will start to blink and the buzzer will be activated to indicate a fan failure.

### **CPU Overheat LED and Control**

This feature is available when the user enables the CPU overheat warning function in the BIOS. This allows the user to define an overheat temperature. When this temperature reaches the pre-defined threshold, the CPU thermal trip feature will be activated and it will send a signal to the Speaker LED and, at the same time, the CPU speed will be decreased.

### **1-4 Power Configuration Settings**

This section describes features of your motherboard that deal with power and power settings.

### **Slow Blinking LED for Suspend-State Indicator**

When the CPU goes into a suspend state, the chassis power LED will start blinking to indicate that the CPU is in suspend mode. When the user presses any key, the CPU will wake-up and the LED will automatically stop blinking and remain on.

### **BIOS Support for USB Keyboard**

If the USB keyboard is the only keyboard in the system, it keyboard will function like a normal keyboard during system boot-up.

### **Main Switch Override Mechanism**

When an ATX power supply is used, the power button can function as a system suspend button. When the user presses the power button, the system will enter a SoftOff state. The monitor will be suspended and the hard drive will spin down. Pressing the power button again will cause the whole system to wake-up. During the SoftOff state, the ATX power supply provides power to keep the required circuitry in the system alive. In case the system malfunctions and you want to turn off the power, just press and hold the power button for 4 seconds. The power will turn off and no power will be provided to the motherboard.

### **Wake-On-Ring (WOR) Header**

Wake-up events can be triggered by a device such as the external modem ringing when the system is in the SoftOff state. Note that external modem ring-on can only be used with an ATX 2.01 (or above) compliant power supply.

### **1-5 Power Supply**

As with all computer products, a stable power source is necessary for proper and reliable operation. It is even more important for processors that have high CPU clock rates of 1 GHz and faster.

The SUPERO<sup>P</sup>PDSLA/PDSLE accommodates 12V ATX power supplies. Although most power supplies generally meet the specifications required by the CPU, some are inadequate. A 2-Amp of current supply on a 5V Standby rail is strongly recommended.

It is strongly recommended that you use a high quality power supply that meets 12V ATX power supply Specification 1.1 or above. It is also required that the 12V 4-pin power connection (J41) be used for high-load configurations. In areas where noisy power transmission is present, you may choose to install a line filter to shield the computer from noise. It is recommended that you also install a power surge protector to help avoid problems caused by power surges.

# **1-6 Super I/O**

The disk drive adapter functions of the Super I/O chip include a floppy disk drive controller that is compatible with industry standard 82077/765, a data separator, write pre-compensation circuitry, decode logic, data rate selection, a clock generator, drive interface control logic and interrupt and DMA logic. The wide range of functions integrated onto the Super I/O greatly reduces the number of components required for interfacing with floppy disk drives. The Super I/O supports two 360 K, 720 K, 1.2 M, 1.44 M or 2.88 M disk drives and data transfer rates of 250 Kb/s, 500 Kb/s or 1 Mb/s.

It also provides two high-speed, 16550 compatible serial communication ports (UARTs), one of which supports serial infrared communication. Each UART includes a 16-byte send/receive FIFO, a programmable baud rate generator, complete modem control capability and a processor interrupt system. Both UARTs provide legacy speed with baud rate of up to 115.2 Kbps as well as an advanced speed with baud rates of 250 K, 500 K, or 1 Mb/s, which support higher speed modems.

The Super I/O provides functions that comply with ACPI (Advanced Configuration and Power Interface), which includes support of legacy and ACPI power management through a SMI or SCI function pin. It also features auto power management to reduce power consumption.

The IRQs, DMAs and I/O space resources of the Super I/O can be flexibly adjusted to meet ISA PnP requirements, which support ACPI and APM (Advanced Power Management).

**Notes**

# **Chapter 2 Installation**

### **2-1 Static-Sensitive Devices**

Electric Static Discharge (ESD) can damage electronic com ponents. To prevent damage to your system board, it is important to handle it very carefully. The following measures are generally sufficient to protect your equipment from ESD.

### **Precautions**

- Use a grounded wrist strap designed to prevent static discharge.
- Touch a grounded metal object before removing the board from the antistatic bag.
- Handle the board by its edges only; do not touch its components, peripheral chips, memory modules or gold contacts.
- When handling chips or modules, avoid touching their pins.
- Put the motherboard and peripherals back into their antistatic bags when not in use.
- For grounding purposes, make sure your computer chassis provides excellent conductivity between the power supply, the case, the mounting fasteners and the motherboard.
- Use only the correct type of CMOS onboard battery as specified by the Manufacturer. Do not install the CMOS onboard battery upside down to avoid a possible explosion.

### **Unpacking**

The motherboard is shipped in antistatic packaging to avoid static damage. When unpacking the board, make sure the person handling it is static protected.

### **Installation Procedures**

Follow the procedures as listed below for full installation of the motherboard into a chassis:

- 1. Install the processor and the heatsink to the motherboard.
- 2. Install the motherboard in the chassis.
- 3. Install the memory and add-on cards.
- 4. Finally, connect the cables and install the drivers.

# **2-2 Processor and Heatsink Installation**

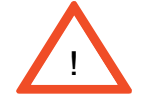

 *When handling the processor package, avoid placing direct pressure on the label area of the fan.*

**(\*Note: The CPU heatsink is included in Intel's CPU retail package**.)

### **Installation of the LGA775 Processor**

**IMPORTANT:** Always connect the power cord last and always remove it before adding, removing or changing any hardware components. Make sure that you install the processor into the CPU socket before you install the CPU heatsink.

1. Press the socket lever to release the load plate, which covers the CPU Load Plate socket, from its locking position. Socket Lever

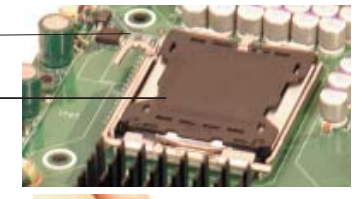

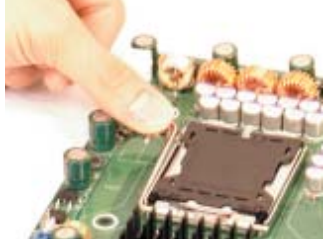

2. Gently lift the socket lever to open the load plate.

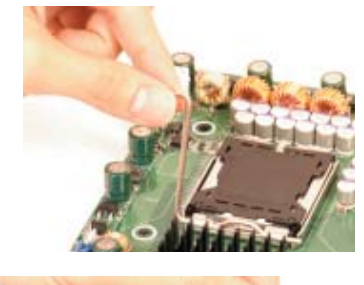

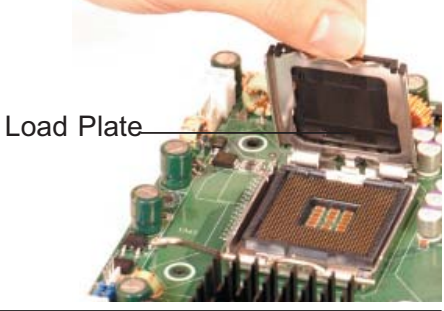

3. Locate Pin 1 on the CPU socket. (\*Note: Pin 1 is the corner marked with a triangle). Please note that the North Key and the South Key are located vertically in the CPU housing.

4. Position the motherboard in such a way that Pin 1 of the CPU socket is located at the left bottom of the CPU housing.

5. Use your thumb and your index finger to hold the CPU at the North Center Edge and the South Center Edge of the CPU.

6. Align Pin 1 of the CPU with Pin 1 of the socket. Once aligned, carefully lower the CPU straight down to the socket. (\*\*Do not drop the CPU on the socket. Do not move the CPU horizontally or vertically. Do not rub the CPU against the surface or against any pins of the socket to avoid damage to the CPU or the socket.)

7. With the CPU inside the socket, inspect the four corners of the CPU to make sure that the CPU is properly installed. Socket Lever

8. Use your thumb to gently push the lever down and lock it in the hook.

9. If the CPU is properly installed into the socket, the plastic cap will be automatically released from the load plate when the lever is pushed into the hook. Remove the plastic cap from the motherboard.

> Plastic cap is released from the load plate if CPU properly installed.

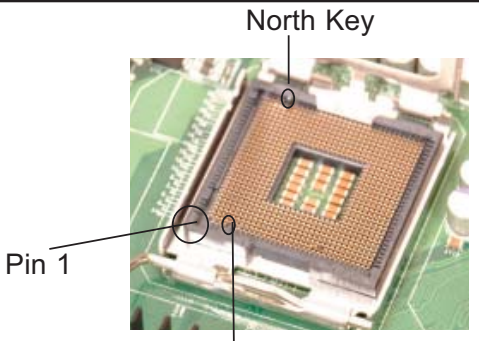

South Key North Center Edge

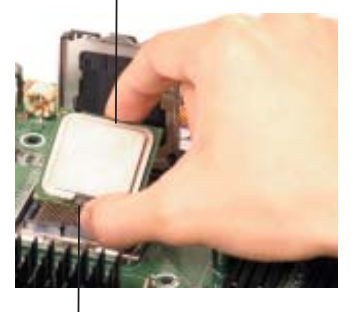

South Center Edge

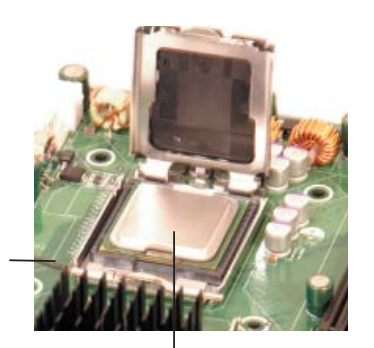

CPU in the CPU socket

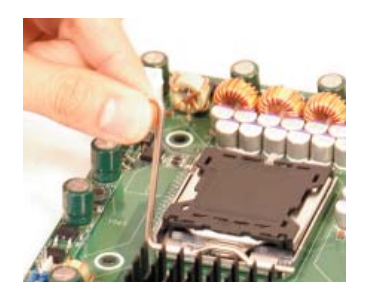

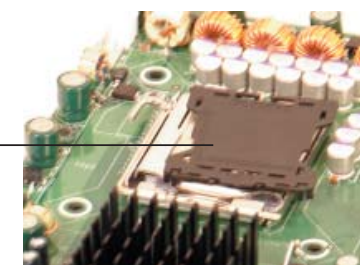

### **Installation of the Heatsink**

1. Locate the CPU Fan on the motherboard. (Refer to the layout on Page 1-4 for the CPU Fan location.)

2. Position the heatsink in such a way that the heatsink fan wires are closest to the CPU fan and are not interfered with other components

3. Inspect the CPU Fan wires to make sure that the wires are routed through the bottom of the heatsink.

4. Remove the thin layer of the protective film from the copper core of the heatsink.

(\*Warning: CPU overheat may occur if the protective film is not removed from the heatsink.)

5. Apply the proper amount of thermal grease on the CPU. (\*Note: if your heatsink came with a thermal pad, please ignore this step.)

6. If necessary, rearrange the wires to make sure that the wires are not pinched between the heatsink and the CPU. Also make sure to keep clearance between the fan wires and the fins of the heatsink.

7. Align the four heatsink fasteners with the mounting holes on the motherboard. Gently push the fasteners into the mounting holes until you hear a "click".

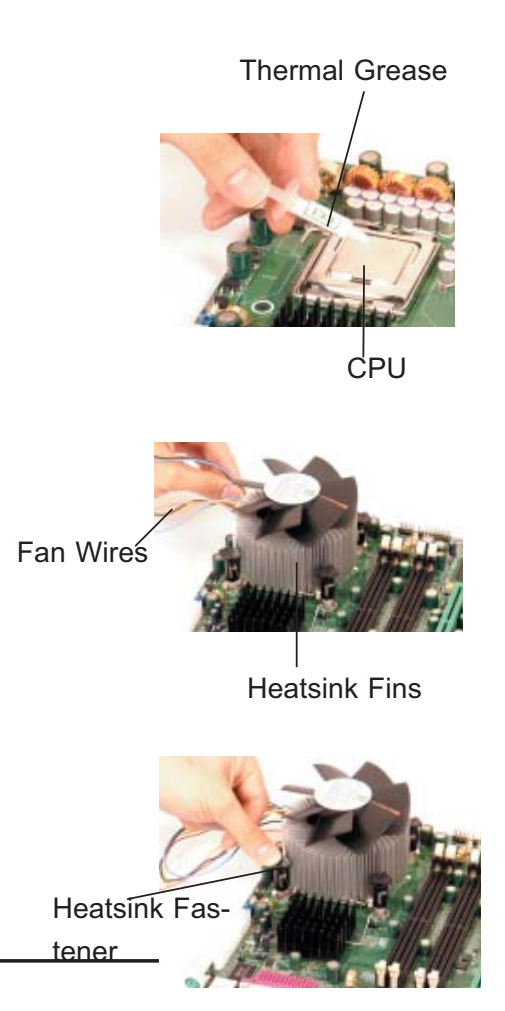

8. Repeat Step 6 to insert all four heatsink fasteners into the mounting holes.

9. Once all four fasteners are securely inserted into the mounting holes and the heatsink is properly installed on the motherboard, connect the heatsink fan wires to the CPU Fan connector.

### **Heatsink Removal**

1. Unplug the power cord from the power supply.

2. Disconnect the heatsink fan wires from the CPU fan header.

3. Use your finger tips to gently press on the fastener cap and rotate counterclockwise to make a 1/4 (90<sup>°</sup>) turn.

4. Repeat Step 3 to loosen all fasteners from the mounting holes.

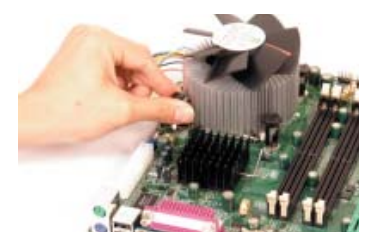

5. With all fasteners loosened, remove the heatsink from the CPU.

## **2-3 Mounting the Motherboard in the Chassis**

All motherboards have standard mounting holes to fit different types of chassis. Make sure that the locations of all the mounting holes for both the motherboard and the chassis match. Although a chassis may have both plastic and metal mounting fasteners, metal ones are highly recommended because they ground the motherboard to the chassis. Make sure the metal standoffs click in or are screwed in tightly. Then use a screwdriver to secure the motherboard onto the motherboard tray. Since some components are located very close to the mounting holes, please take precautionary measures needed to prevent the components from being damaged when you install the motherboard into the chassis. (\*Note: some components are very close to the mounting holes, please take all precautionary measures to prevent damage done the these components when mounting the motherboard to the chassis.)

### **2-4 Installing DDR2 Memory**

### *CAUTION*

Exercise extreme care when installing or removing memory modules to prevent any possible damage.

### **Memory Module Installation (See Figure 2-2)**

- 1. Insert each DDR2 memory module vertically into its slot. Pay attention to the notch along the bottom of the module to prevent inserting the module incorrectly. (See support information below.)
- 2. Gently press down on the memory module until it snaps into place.

#### **Support**

 The PDSLA/PDSLE supports Single/Dual channel, unbuffered, non-ECC, DDR2 667/533/400 SDRAM. Populating DIMM#1A,DIMM#1B, and/or DIMM#2A, DIMM#2B with memory modules of the same size/same type will result in the dual channel, two-way interleaved memory which is faster than the single channel, non-interleaved memory.

**\*Note**: Due to memory allocation to system devices, memory remaining available for operational use will be reduced when 4 GB of RAM is used. The reduction in memory availability is disproportional. (Refer to the Memory Availability Table below for details.

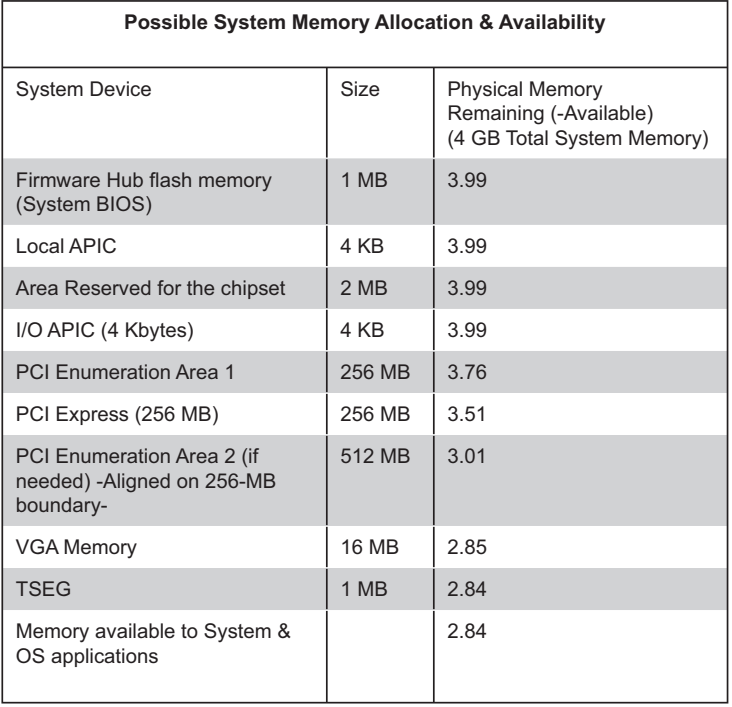

**Figure 2-2. Side and Top Views of DDR2 Module Installation into Slot**

#### **To Install:**

Insert module vertically and press down until it snaps into place. Pay attention to the notch.

#### **To Remove:**

Use your thumbs gently to push each release tab outward to release the DIMM from the slot.

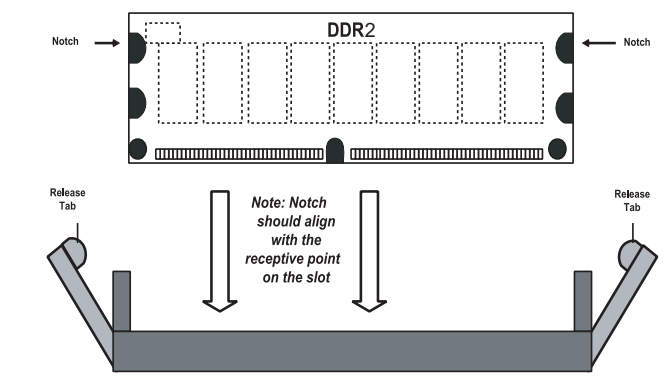

## **2-5 I/O Port/Control Panel Connector Locations**

The I/O ports are color coded in conformance with the PC99 specification to make setting up your system easier. See Figure 2-3 below for the colors and locations of the various IO ports.

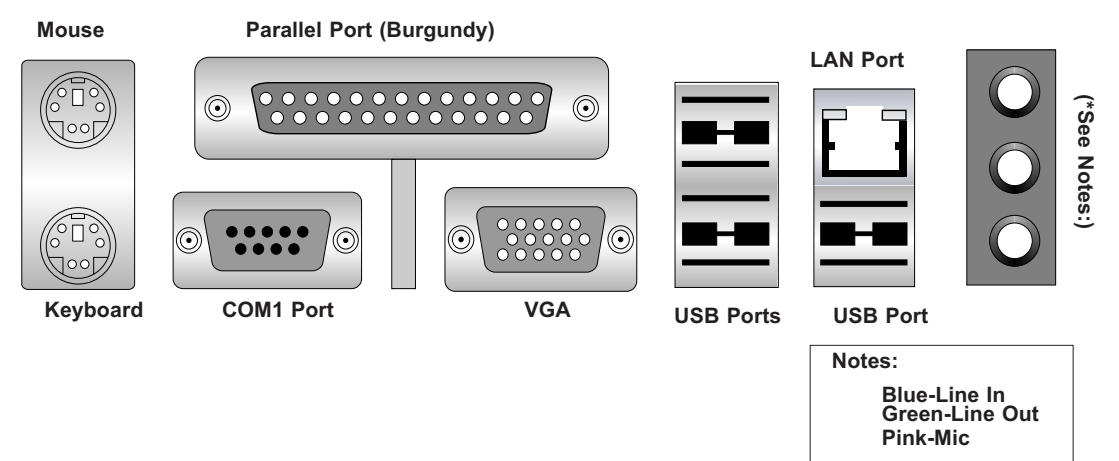

#### **Figure 2-3. I/O Port Locations and Definitions**

### **Front Control Panel**

JF1 contains header pins for various front control panel connectors. See Figure 2-4 for the pin definitions of the various connectors including the speaker. Refer to Section 2-6 for details.

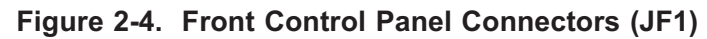

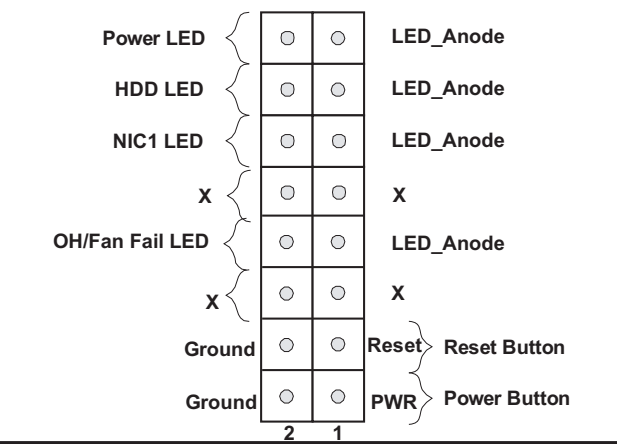

### **2-6 Connecting Cables**

### **Power Supply Connectors**

The primary power supply connector(J40) on the PDSLA/PDSLE meets the SSI (Superset ATX) 24-pin specification. Refer to the table on the right for the pin definitions of the ATX 24-pin power connector. You must also connect the 4-pin (J41) processor power connector to your power supply. Refer to the table below right for the J41 (12V) connector.

#### **ATX Power Supply 24-pin Connector Pin Definitions (J20)**

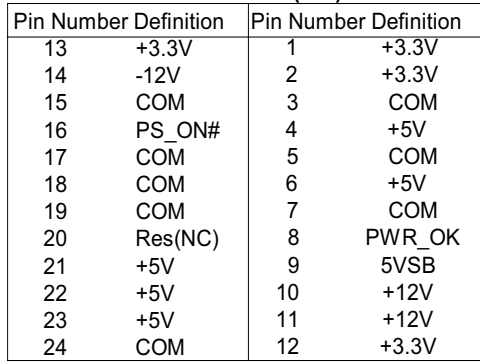

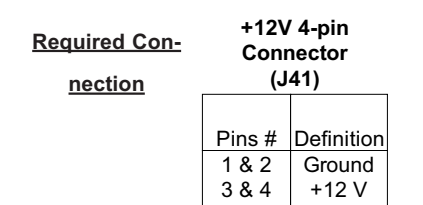

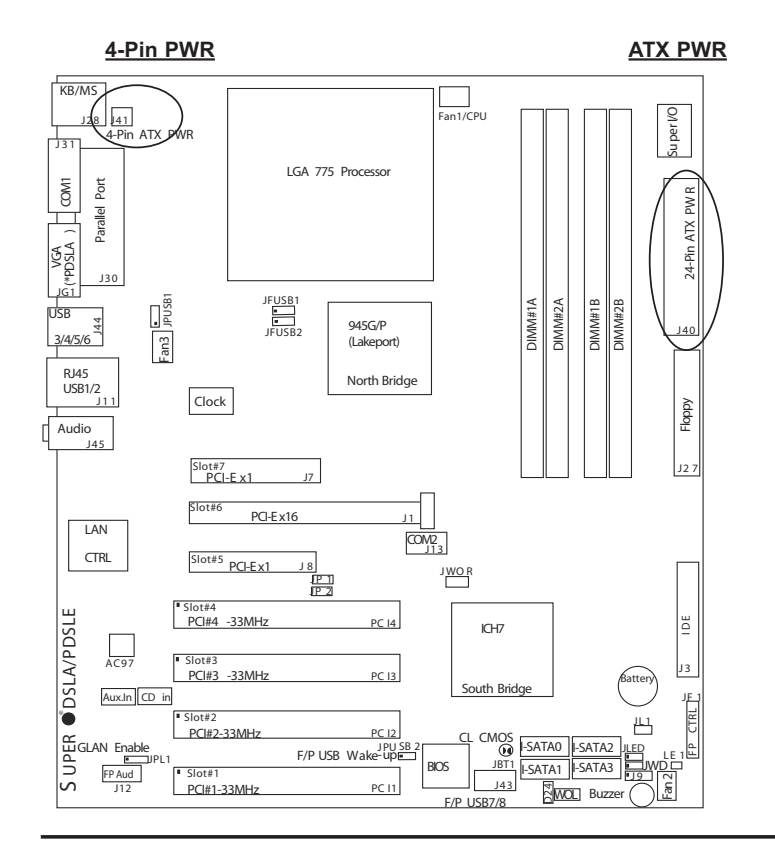

#### **PW\_ON Connector**

The PW\_ON connector is located on pins 1 and 2 of JF1. Connect it to the chassis power button, which you may also configure to put the system into suspend mode (see the Power Button Mode setting in BIOS). To turn off the power when the suspend mode is enabled, press the power button for at least 4 seconds. See the table on the right for pin definitions.

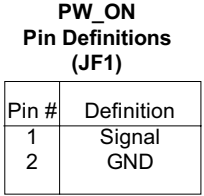

#### **Reset Connector**

The reset connector is located on pins 3 and 4 of JF1. This connector attaches to the reset switch on the computer chassis. See the table on the right for pin definitions.

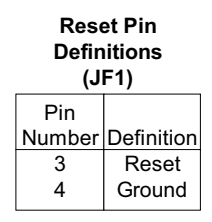

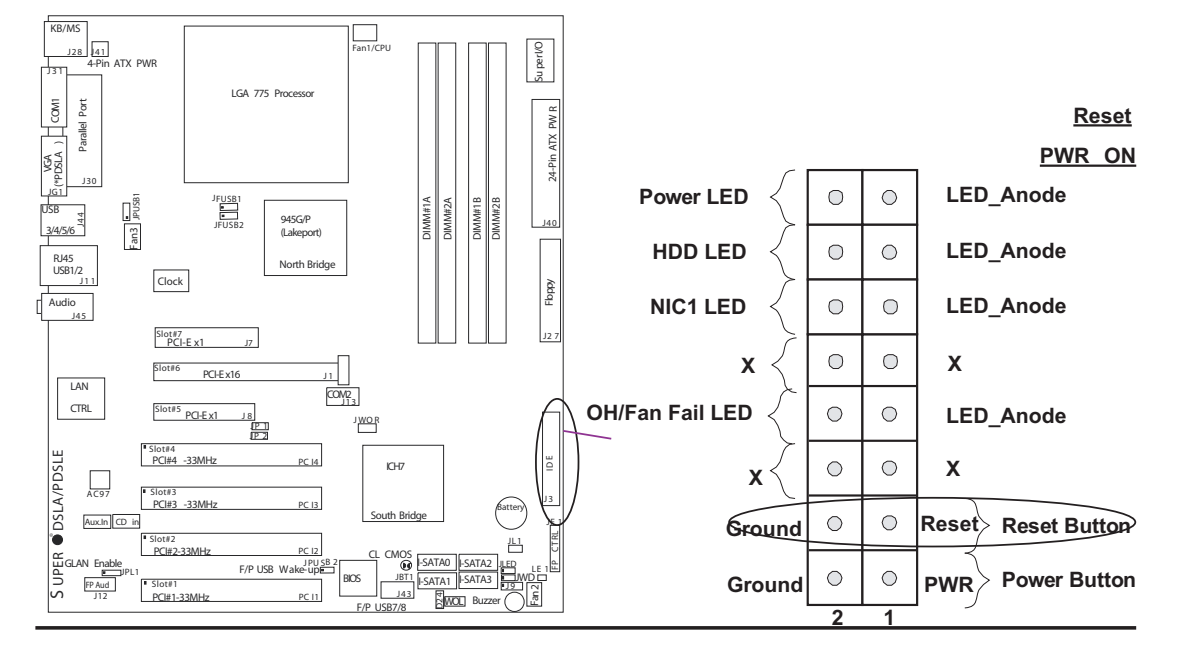

#### **Overheat/FanFail LED**

Connect an LED to the OH/Fan Fail connection on pins 7 and 8 of JF1 to provide advanced warning of chassis overheating or system fan failure. Refer to the table on the right for pin definitions.

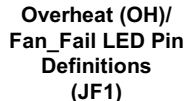

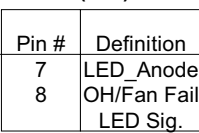

**OH/Fan Fail LED (JF1)**

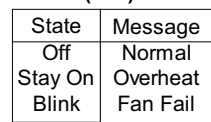

#### **NIC1 LED Indicators**

The NIC (Network Interface Controller) LED connections for the GLAN port is located on pins 11 and 12 of JF1. Attach the NIC LED cables to display network activity. Refer to the tables on the right for pin definitions.

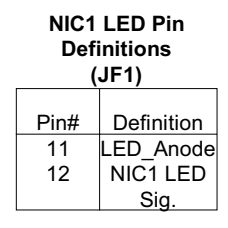

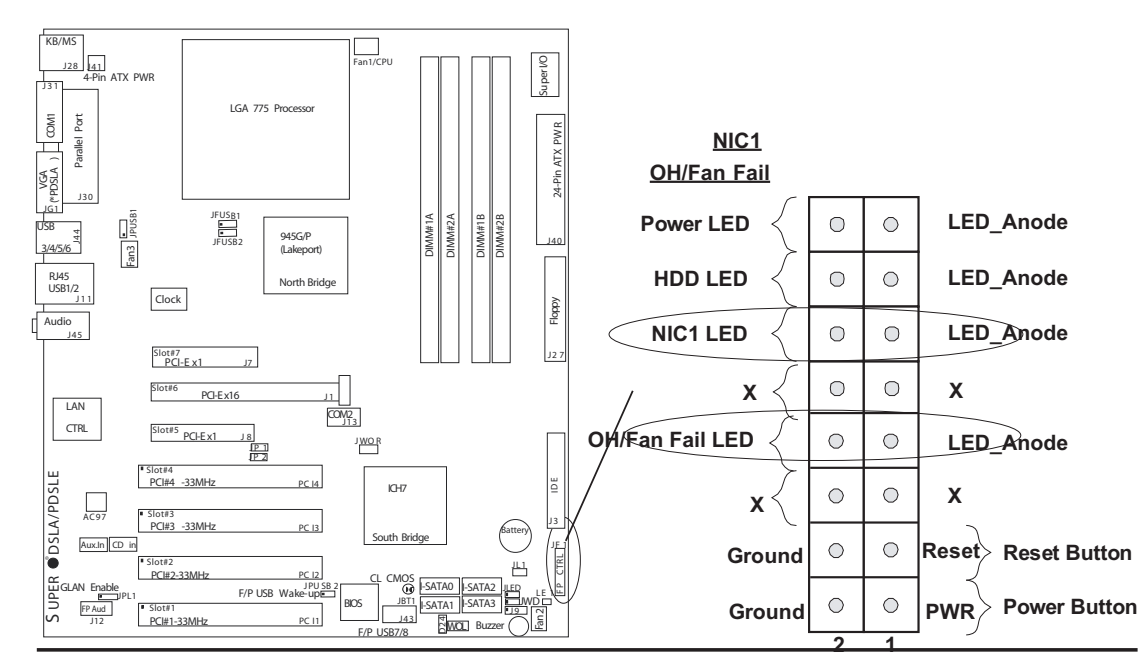

#### **HDD LED**

The HDD LED connection is located on pins 13 and 14 of JF1. Attach the hard drive LED cable here to display disk activity (for any hard drives on the system, including SCSI, Serial ATA and IDE). See the table on the right for pin definitions.

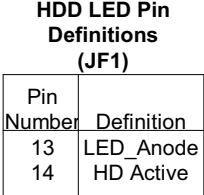

#### **Power\_LED Connector**

The Power LED connector is located on pins 15 and 16 of JF1. This connection is used to provide LED indication of power being supplied to the system. See the table on the right for pin definitions.

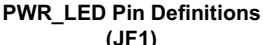

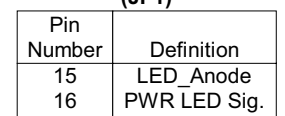

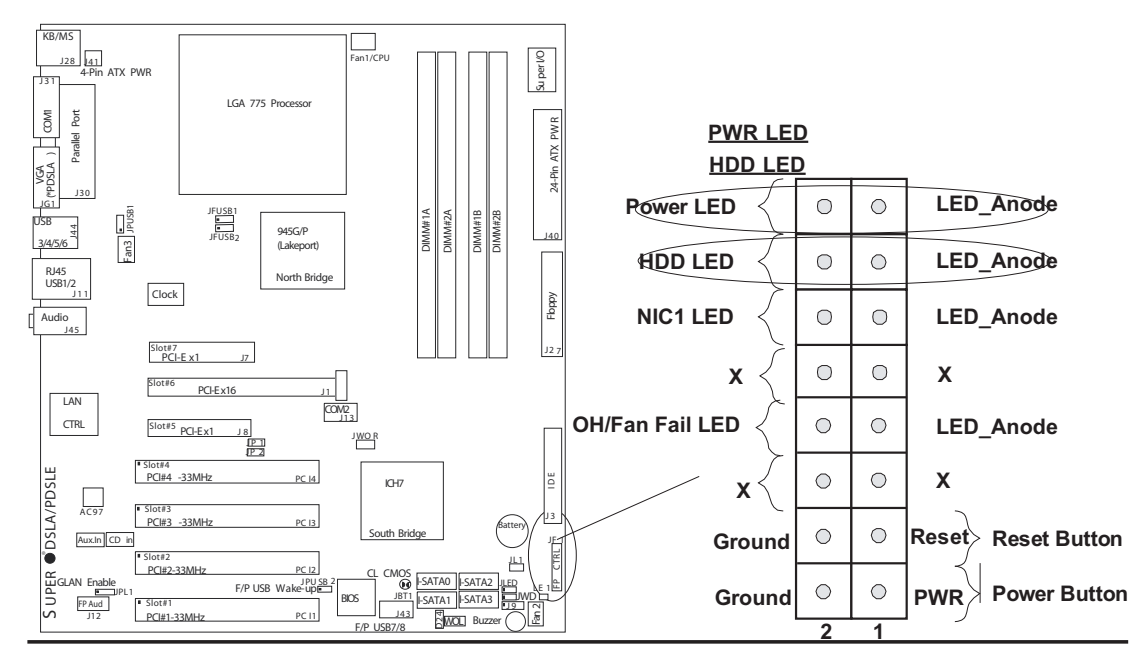

#### **Serial Ports**

Two serial ports are included on the motherboard. COM1(J31) is a port located beside the mouse/keyboard ports and COM2(J13) is a header located on the motherboard near PCI-E slot #6. See the table on the right for pin definitions.

\*NC indicates no connection.

#### **Serial Port Pin Definitions (COM1)**

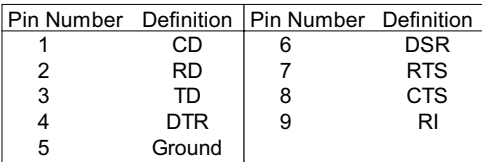

#### **Serial Port Pin Definitions (COM2)**

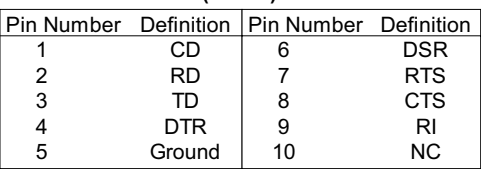

### **CD Header/Auxiliary Audio Header**

There is a 4-pin CD header (CD1) and an Auxiliary header (Aux.1) on the motherboard. This headers allow you to use the onboard sound for audio CD playback. Connect the audio cable from your CD drive to the header that fits your cable's connector. Only one CD header can be used at any one time. See the tables at right for pin definitions.

#### **Audio CD Header Pin Definitions (CD In)**

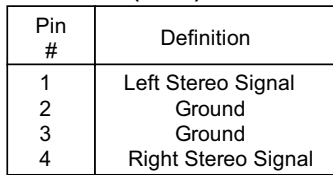

#### **Auxiliary Header Pin Definitions (Aux.)**

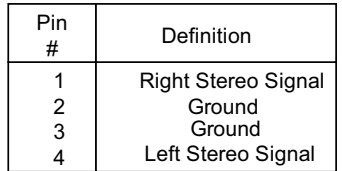

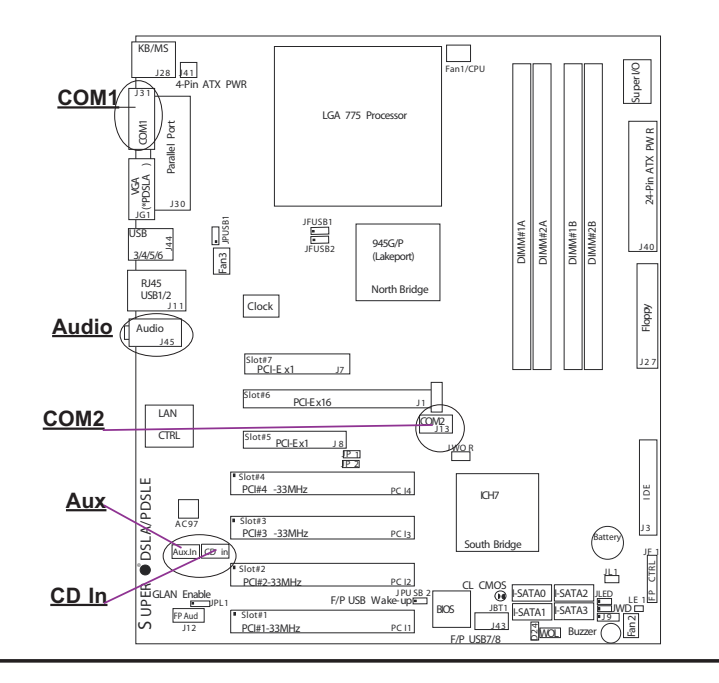

### **FP Audio**

When front panel headphones are plugged in, the back panel audio output is disabled. This is done through the FP Audio header (J12). If the front panel interface card is not connected to the front panel audio header, jumpers should be installed on the header (J12) pin pairs: 1-2, 5-6, and 9-10. If these jumpers are not installed, the back panel line out connector will be disabled and microphone input Pin 1 will be left floating, which can lead to excessive back panel microphone noise and cross talk. See the table below for pin definitions.

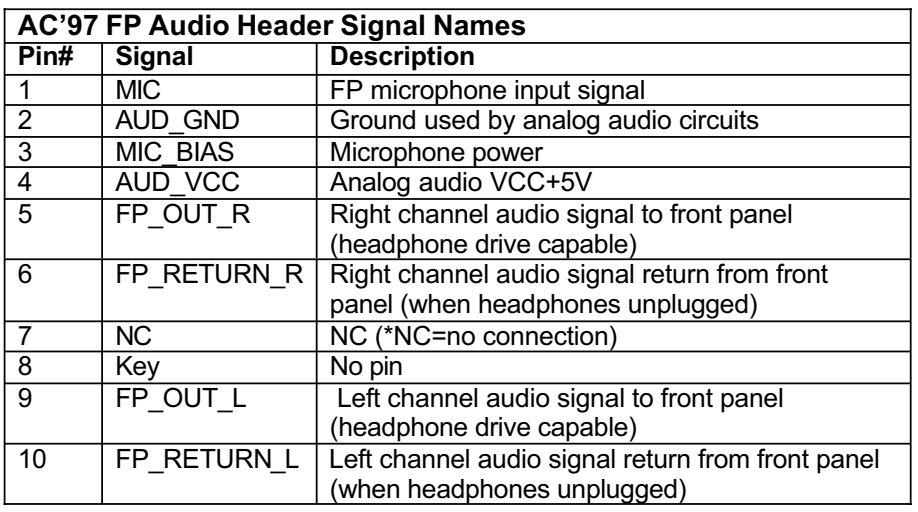

### **Ethernet Port (RJ45 Connector)**

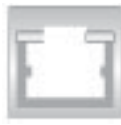

One Ethernet port (Gigabit LAN) is

located beside the Audio port on the

IO backplane.

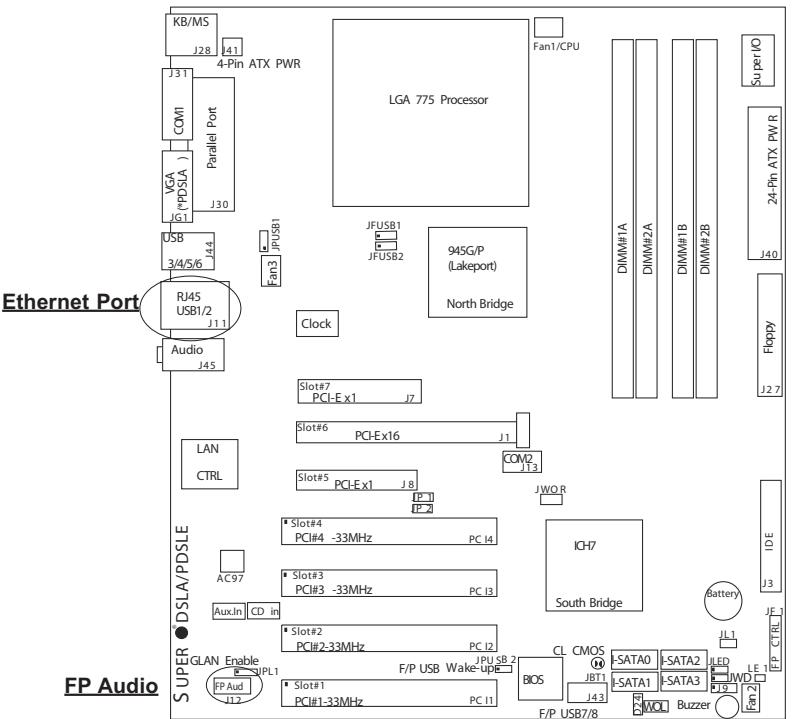

### **Fan Headers**

There are three fan headers (Fan 1, Fan 2 and Fan3) on the PDSLA/ PDSLE. (See the table on the right for pin definitions.) These are 4-pin fan headers; however, the traditional 3-wire fans are also supported. (Pins #1-#3 of the fan headers are backward compatible with the traditional 3 pin fans.) When a 3-wire fan is used, it will be set to run at the full speed by default. When a 4-wire fan is used, the CPU and chassis fan speeds will be automatically controlled by the control circuit inside the fan based upon the CPU temperature.

### **Chassis Intrusion**

The Chassis Intrusion header is located at JL1. See the board layout in Chapter 1 for the location of JL1 and the table on the right for pin definitions.

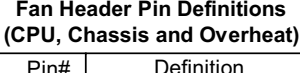

| Pin# | Definition         |
|------|--------------------|
|      | Ground (black)     |
| 2    | $+12V$ (red)       |
| 3    | Tachometer         |
|      | <b>PWM Control</b> |

Caution: These fan headers use DC power.

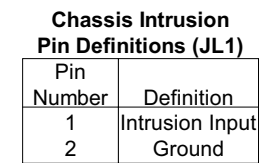

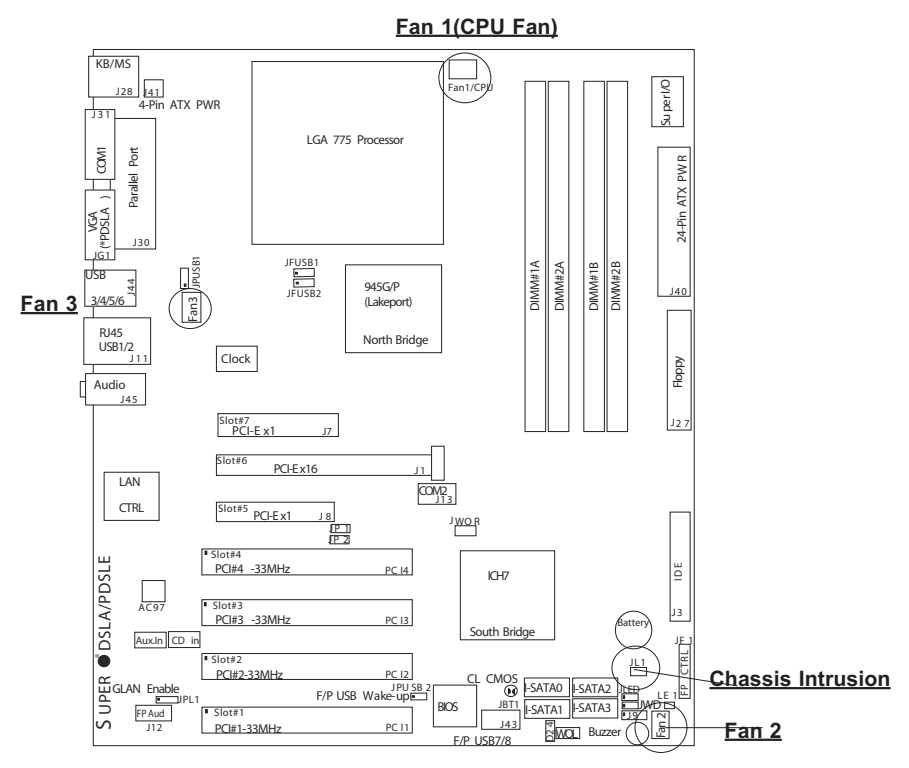

### **ATX PS/2 Keyboard and PS/2 Mouse Ports**

The ATX PS/2 keyboard and the PS/2 mouse are located at J28. See the table on the right for pin definitions. (The mouse port is above the keyboard port. See the table on the right for pin definitions.)

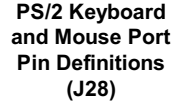

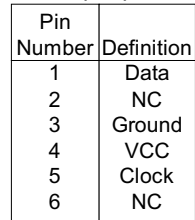

#### **Universal Serial Bus (USB)**

There are six Universal Serial Bus ports located at (J44, J11) on the I/O Backpanel and additional two USB ports located at (J43) on the motherboard. These ports, labeled USB7 to USB8, can be used to provide front side chassis access (cables not included). See the tables on the right for pin definitions.

**USB Pin Definition J44 & J11**

| J44 O.J II                                                      |  |  |
|-----------------------------------------------------------------|--|--|
| Pin# Definition<br>$+5V$<br>P0-<br>2<br>3<br>P0+<br>4<br>Ground |  |  |

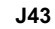

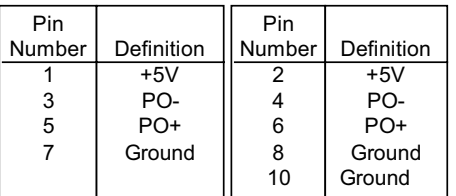

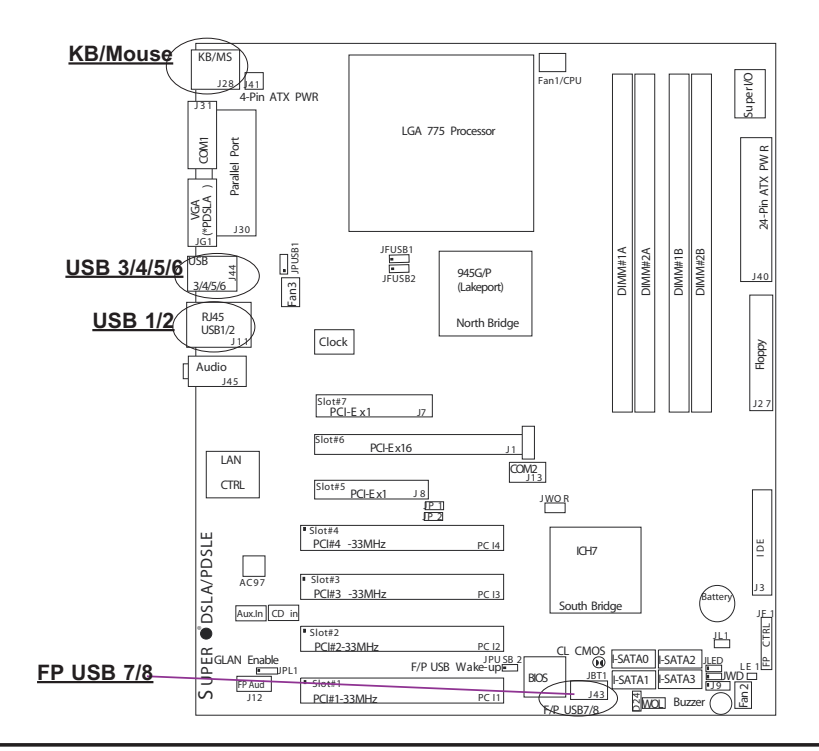

### **Wake-On-Ring**

The Wake-On-Ring header is located at JWOR. This function allows your computer to be awakened by an incoming call the modem when in suspend state. See the table on the right for pin definitions. You must also have a WOR card and cable to use WOR.

#### **Wake-On-Ring Pin Definitions**

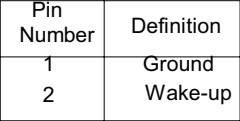

### **Wake-On-LAN**

The Wake-On-LAN header is designated WOL on the motherboard. See the table on the right for pin definitions. You must enable the LAN Wake-Up setting in BIOS to use this function. (You must also have a LAN card with a Wake-On-LAN connector and cable to use this feature.)

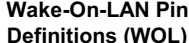

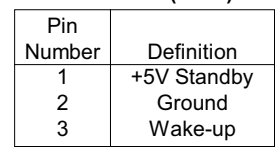

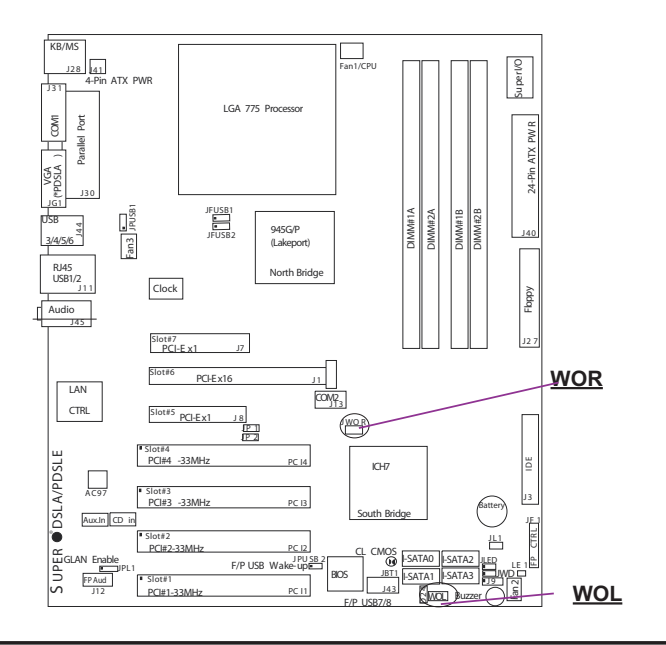
# **VGA Connector (\*For PDSLA only)**

A VGA connector (JG1) is located next to the COM1 on the IO backplane. Refer to the board layout below for the location.

# **AC'97 Output**

AC'97 provides high quality onboard audio. The PDSLA/PDSLE features 6 channel sound for front L&R, rear L&R, center and subwoofer speakers. This feature is activated with the Advanced software (on the CD-ROM included with your motherboard). Sound is then output through the Line In, Line Out and MIC jacks (see at right). Activate AC 97 with the "AC 97 Audio" setting in the Advanced Chipset Features section of BIOS.

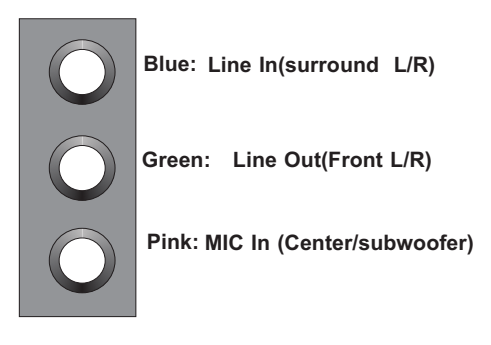

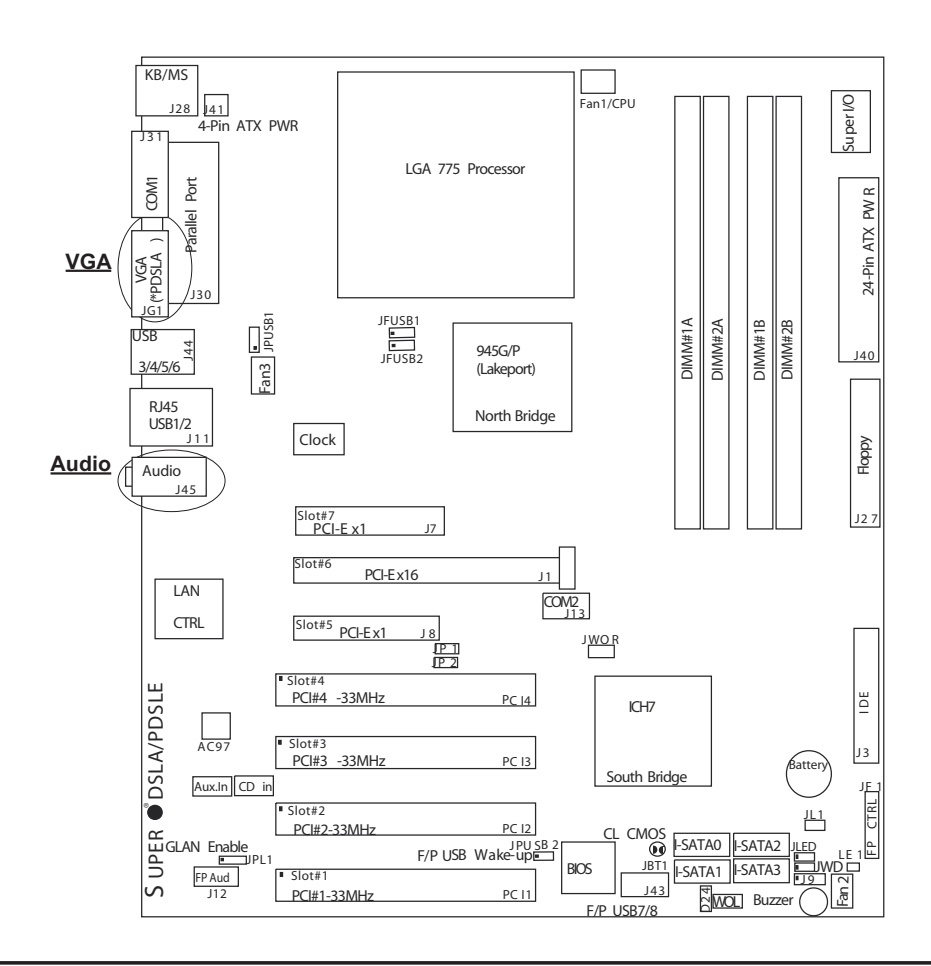

# **2-7 Jumper Settings**

# **Explanation of Jumpers**

To modify the operation of the motherboard, jumpers can be used to choose between optional settings. Jumpers create shorts between two pins to change the function of the connector. Pin 1 is identified with a square solder pad on the printed circuit board. See the motherboard layout pages for jumper locations.

**Note:** On a two-pin jumper, "Closed" means the jumper is on both pins and "Open" means the jumper is either on only one pin or completely removed.

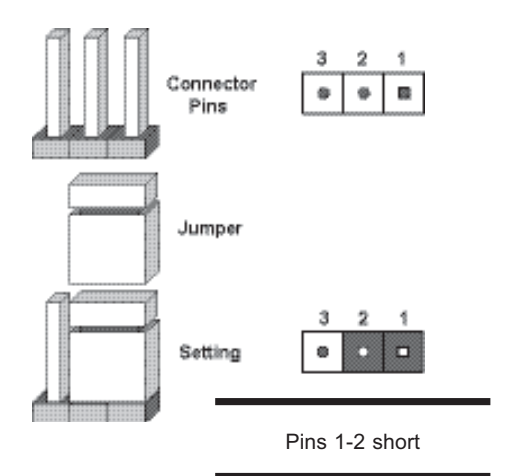

#### **CMOS Clear**

JBT1 is not actually a jumper but consists of two contact pads. To clear the contents of CMOS, short these pads together by touching them both with a metal conductor such as the head of a small screwdriver. JBT1 is located near the SATA header on the PD-SLA/PDSLE. **Note:** for ATX power supplies, you must completely shut down the system and remove the AC power cord before clearing CMOS.

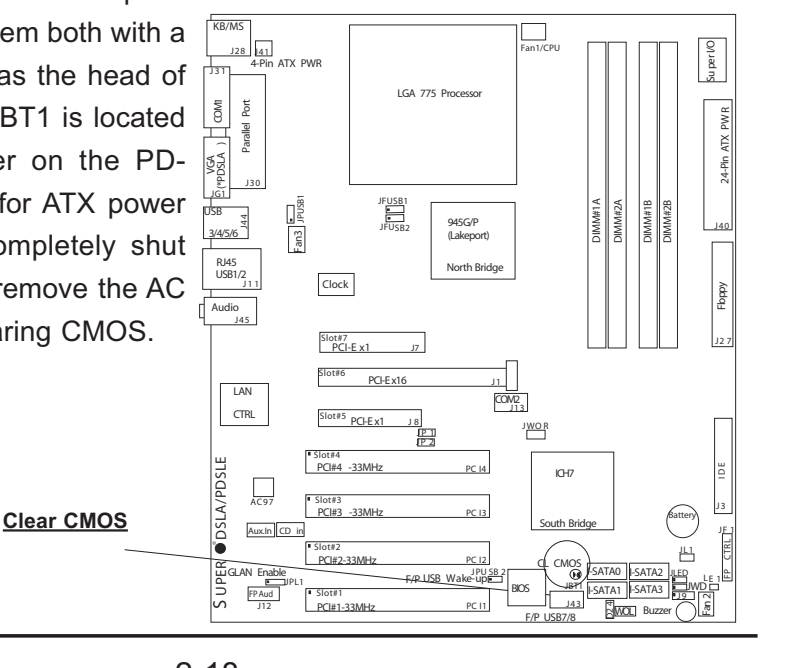

#### **USB Wake-Up**

Use JPUSB jumpers to enable the function of "System Wake-Up via USB devices", which allows you to "wakeup" the system by pressing a key on the USB keyboard or by clicking the USB mouse of your system. The JPUSB jumpers are used together with the USB Wake-Up function in the BIOS. Enable both the jumpers and the BIOS setting to allow the system to "wake-up via USB Devices". See the table on the right for jumper settings and jumper connections. (\*Note: JPUSB1 is for Back Panel USB ports:1/2/3/4/5/6, and JPUSB2 is for Front Panel USB ports:7/8.)

(\*Note: The default jumper setting for the USB ports is "Disabled". However, when the "USB Wake-Up" function is enabled in the BIOS and the desired USB ports are enabled via the JPUSB jumper, please be sure to remove all USB devices from the USB ports whose USB jumpers are set to "Disabled" before the system goes into the standby mode.)

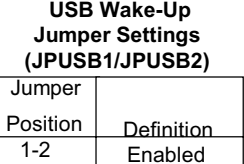

(\*Default)

\*Disabled

2-3

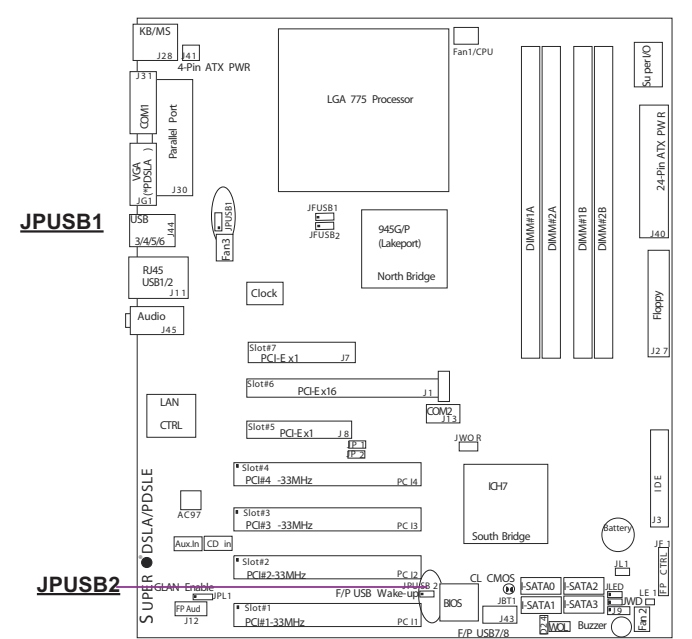

#### **Watch Dog Enable/Disable**

JP5 enables the Watch Dog function. Watch Dog is a system monitor that can reboot the system when a software application hangs. Pins 1-2 will cause WD to reset the system if an application hangs. Pins 2-3 will generate a non-maskable interrupt signal for the application that hangs. See the table on the right for jumper settings.

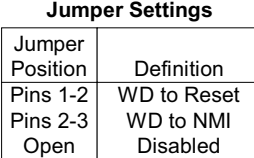

**Watch Dog**

## **Gigabit LAN Enable**

A header for GLAN Enable is located at JPL1. Close Pins 1 & 2 of JPL1 to enable the function of LAN. See the table on the right for pin definitions.

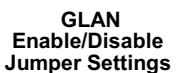

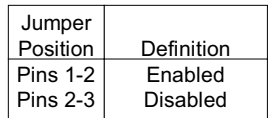

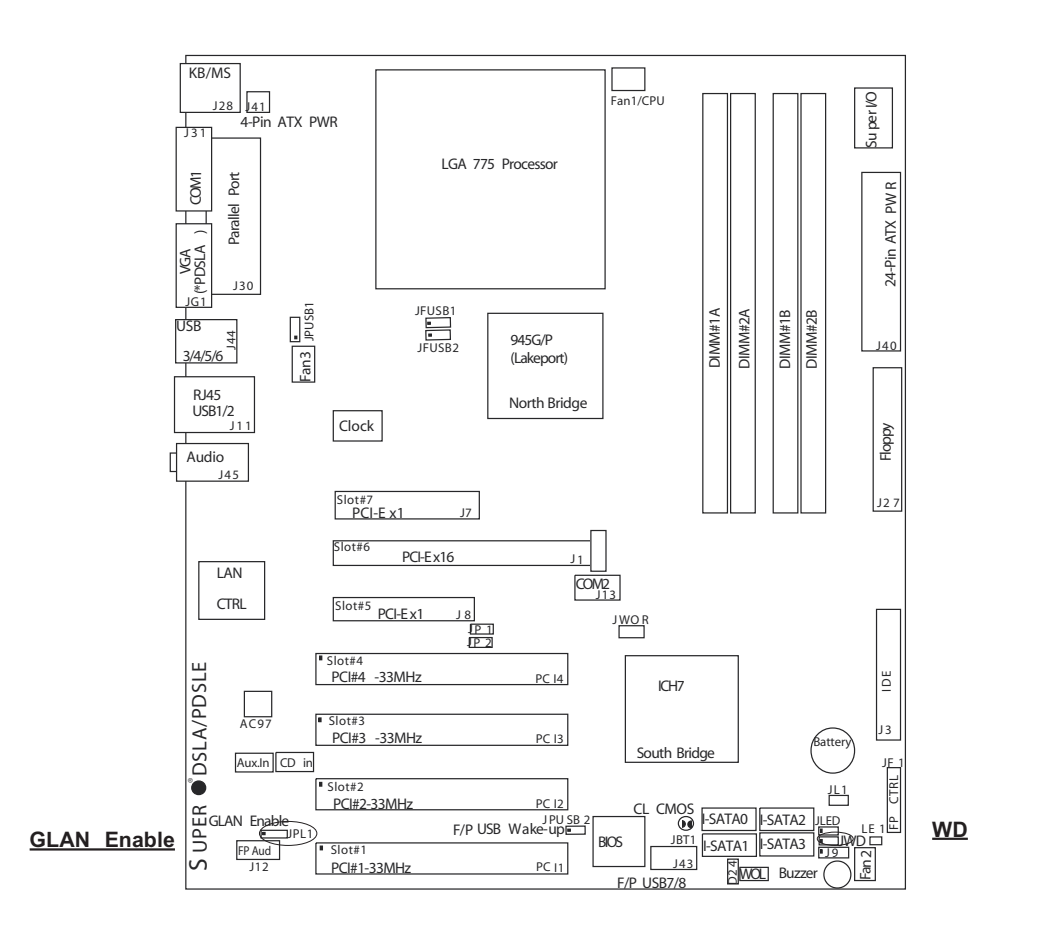

#### **SMBus to PCI/PCI-Exp. Slots**

Jumpers JP1, JP2 allow you to connect PCI/PCI-E slots to the System Management Bus. The default setting is "Open" to disable the connection. See the table on the right for jumper settings.

#### **Speaker Connector**

The speaker connector is located at J9. Close pins 3 & 4 to use as a internal buzzer. Use a 4-pin cable to connect to an external speaker. See the table on the right for pin definitions.

#### **SMBus to PCI/PCI-Exp**

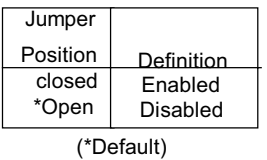

#### **Speaker Connector**

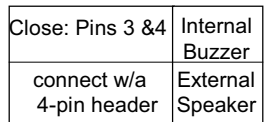

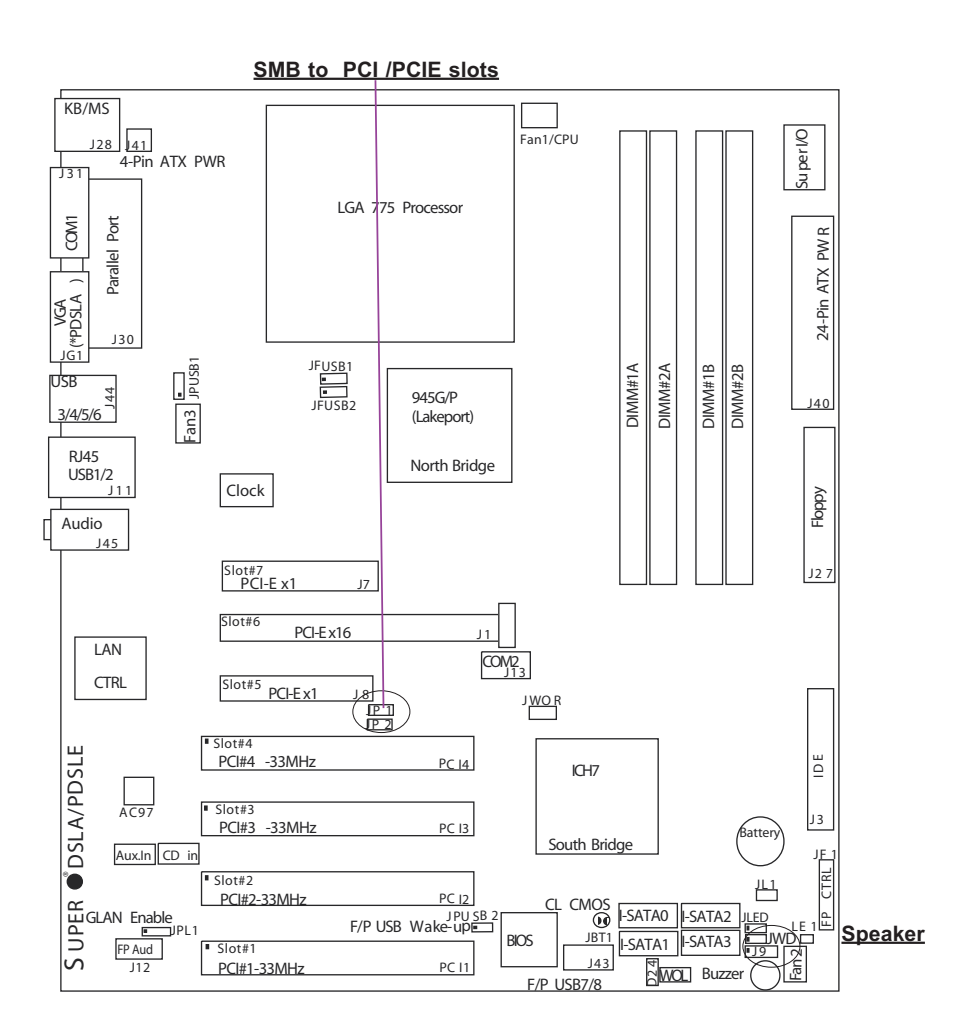

#### **CPU Front Side Bus Speed**

JFSB1 and JFSB2 allow you to set the Front Side Bus Frequency. See the table on the right for pin definitions. (\*Default is Auto.)

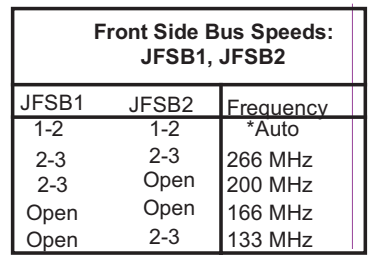

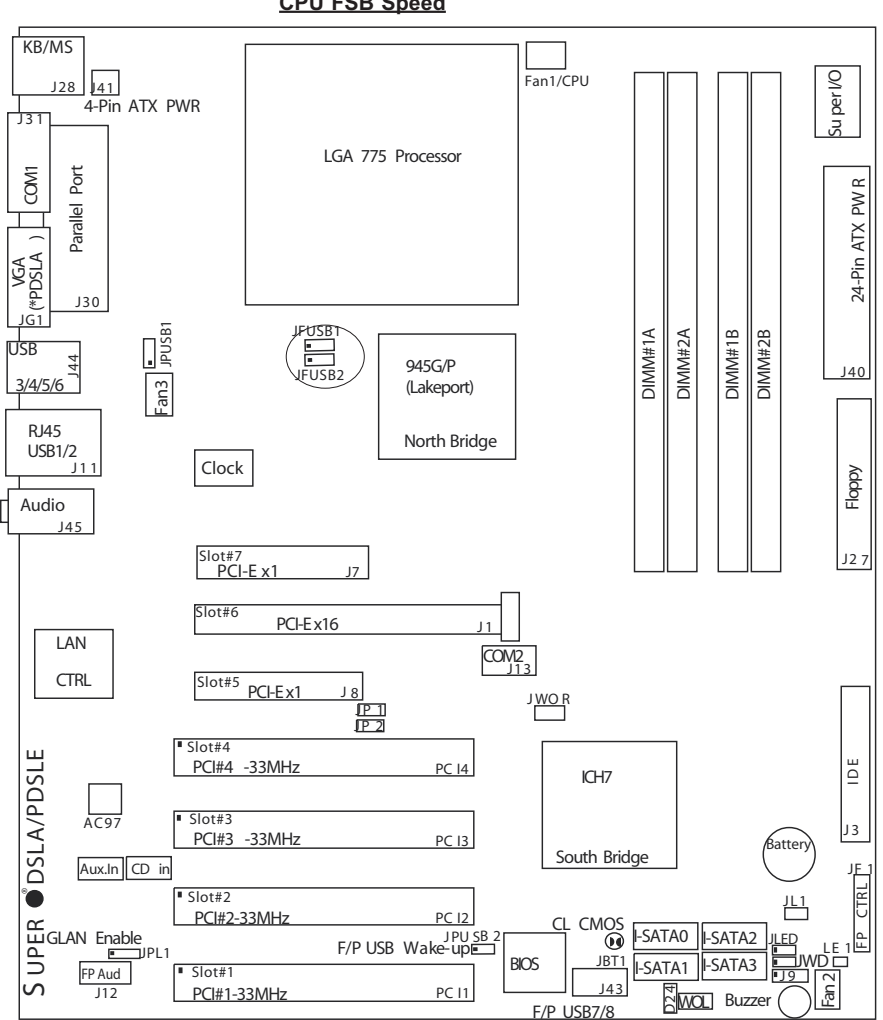

#### **CPU FSB Speed**

# **2-8 Onboard Indicators**

## **GLAN LEDs**

The Gigabit Ethernet LAN ports (located beside the Video port) has two LEDs. The yellow LED indicates activity while the other LED may be green, amber or off to indicate the speed of the connection. See the table at right for the functions associated with the second LED.

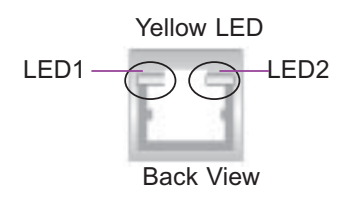

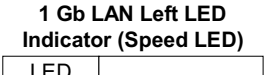

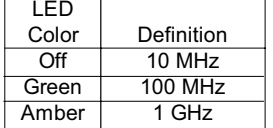

**1 Gb LAN Right LED Indicator(Activity LED)**

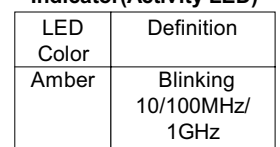

#### **Power LED**

The Power LED header is located at JLED. This header provides LED indication of power being supplied to the system. See the table on the right for pin definitions.

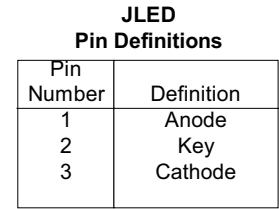

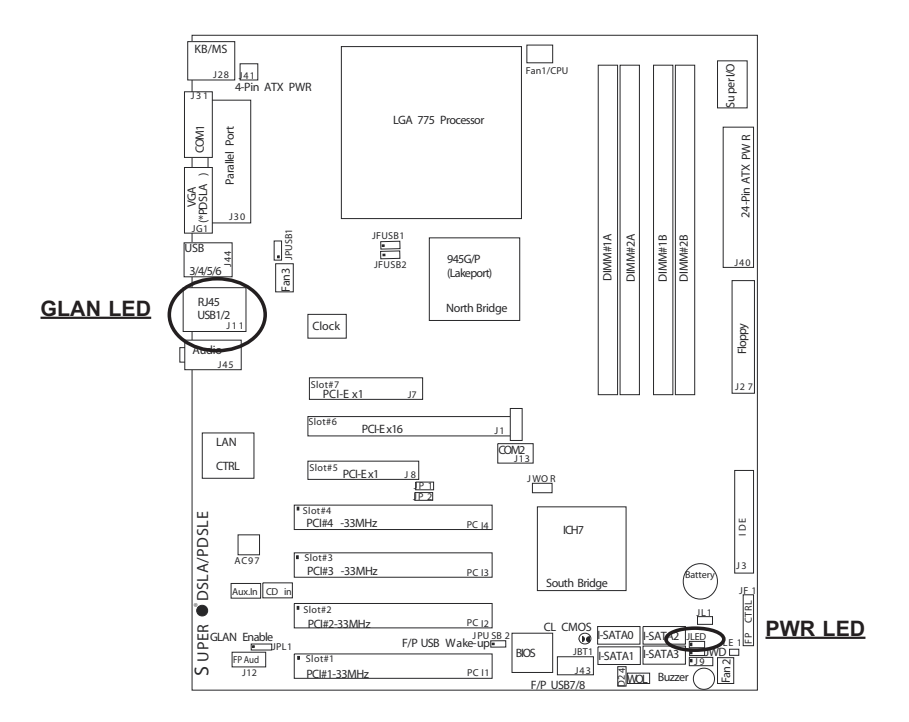

# **2-9 Parallel Port, Floppy Drive, and Hard Drive**

# **Connections**

Use the following information to connect the floppy and hard disk drive cables.

- The floppy disk drive cable has seven twisted wires.
- A red mark on a wire typically designates the location of pin 1.
- A single floppy disk drive ribbon cable has 34 wires and two connectors to provide for two floppy disk drives. The connector with twisted wires always connects to drive A, and the connector that does not have twisted wires always connects to drive B.
- The 80-wire ATA100/66 IDE hard disk drive cable that came with your system has two connectors to support two drives. This special cable should be used to take advantage of the speed this new technology offers. The blue connector connects to the onboard IDE connector interface and the other connector(s) to your hard drive(s). Consult the documentation that came with your disk drive for details on actual jumper locations and settings for the hard disk drive.

#### n UPER DSLA/PDSLE PCI-E x1 LGA 775 Processor KB/MS e<br>Parallel<br>Port Co VGA USB 3/4/5/6 USB1/2 FUSB<br>JRUS Fan3 Clock 945G/P (Lakeport) North Bridge PCI-Ex16 LAN CTRL GLAN Enable<br>FP Aud Aux.In CD in AC97 COM2 BIOS CL CMOS JL1 WOL I-I<br>I-SATA0 FSATA2 <u>LED</u> Fan 21 JF<br>From 1 **Buzzer** DE 24-Pin ATX PW R SuperI/O F/P USB7/8 ICH7 DIMM#1A DIMM#2A DIMM#1B DIMM#2B Audio Floppy JBT1 J40 South Bridge J13 J45  $\frac{1}{2}$ JG1 J31 J30 Battery PCI#4 -33MHz 4-Pin ATX PWR J28 J41 JPUSB1 J7 J 1 PCI-Ex1 J8 PCI#3 -33MHz PC I3 PCI#2-33MHz PC I2 PCI#1-33MHz PC I1 JP 1 J P 2 F/P USB Wake-up J43 I-SATA1 I-SATA2 I-SATA3  $\mathbf{S}$ JWD JLED LE <sup>1</sup> J WO R RJ45 Fan1/CPU Slot#1 Slot#2 Slot#5 Slot#4 Slot#7 (\*PDSLA ) **Parallel Port**

**Parallel Port Connector**

The parallel port is located at J30. Refer to Figure 2-3 for location. See the table on the right for pin definitions.

#### **Parallel (Printer) Port Pin Definitions (J30)**

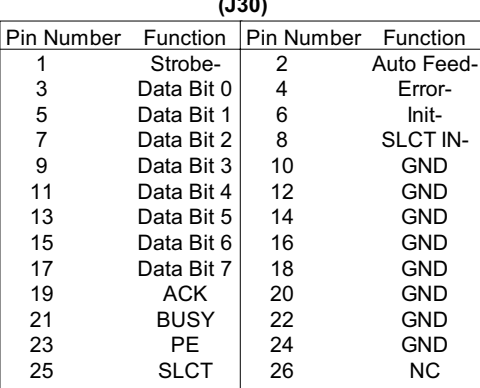

# **Floppy Connector**

The floppy connector is located at J27. Refer to Figure 2-3 for location. See the table on the right for pin definitions.

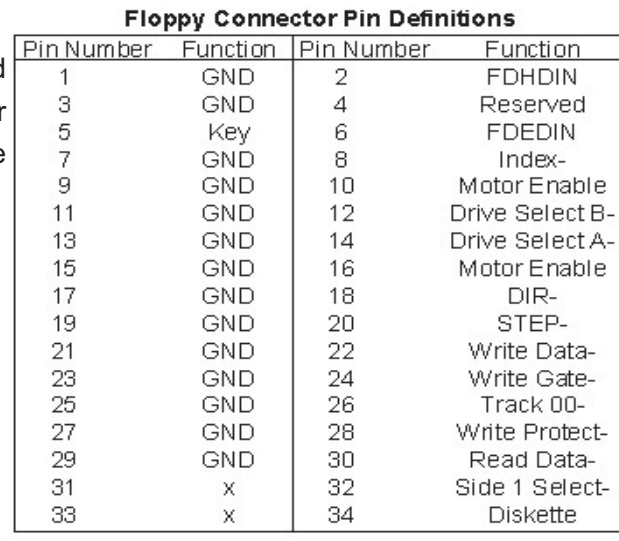

#### **IDE Connector**

There are no jumpers to configure the onboard IDE interfaces Pins 3, 5 of JF1. Refer to Figure 2-3 for location. See the table on the left for pin definitions. **Note:** Yo u must use the ATA100/66 cable included with your system to benefit from the ATA100/66 technology.

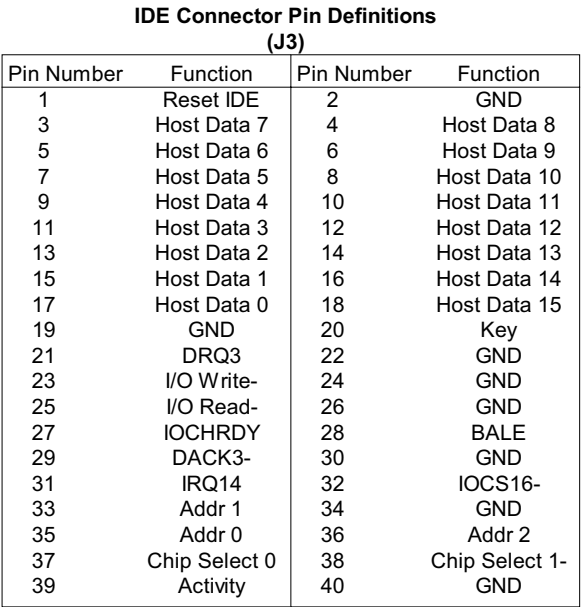

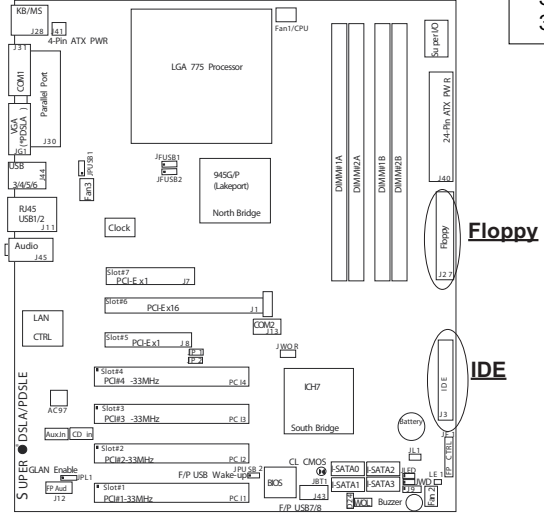

# **2-10 Installing the Operating System and Software Programs**

After all the hardware has been installed, you must first install the operating system, and then, other software drivers. The necessary drivers are all included on the Supermicro CDs that came packaged with your motherboard.

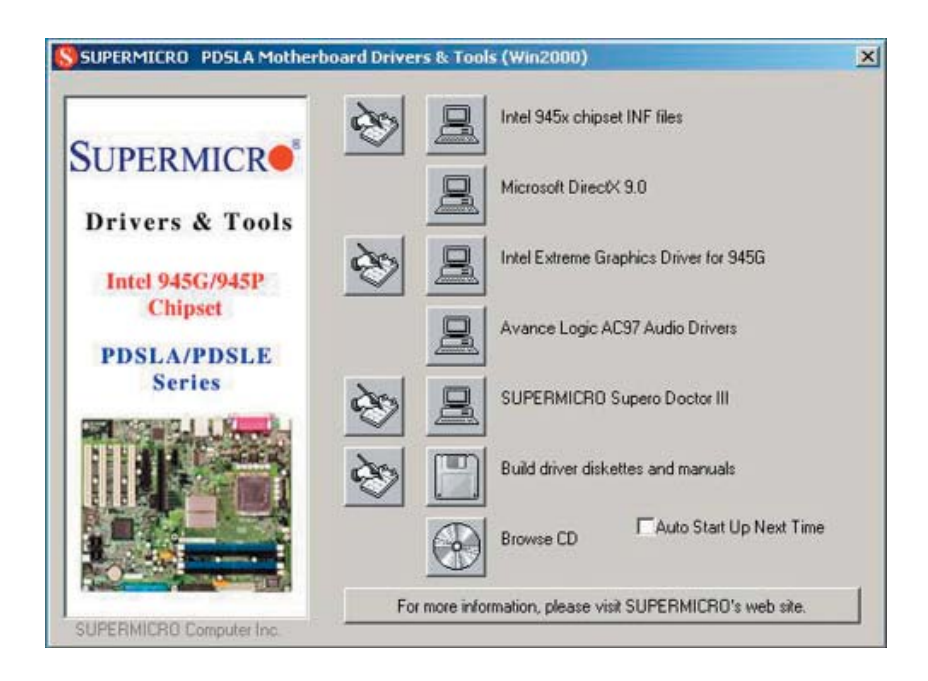

**Drivers/Tool Installation Display Screen**

\***Note**: Click the icons showing a hand writing on the paper to view the readme files for each item. Click the computer icons to the right of these items to install each item (from top to the bottom) one at a time. **After installing each item, you must re-boot the system before moving on to the next item on the list.** The bottom icon with a CD on it allows you to view the entire contents of the CD.

# **Introduction to Serial ATA (SATA)**

Serial ATA(SATA) is a physical storage interface. It uses a single cable with a minimum of four wires to create a point-to-point connection between devices. It is a serial link which supports SATA Transfer rates from 150MBps. The second generation SATA can support up to 300 MBps theoretically. Because the serial cables used in SATA are thinner than the traditional cables used in Parallel ATA(PATA), SATA systems have better airflow and can be installed in smaller chassis than Parallel ATA. In addition, the cables used in PATA can only extend to 40cm long, while Serial ATA cables can extend up to one meter. Overall, Serial ATA provides better functionality than Parallel ATA.

# **Introduction to the Intel ICH7 I/O Controller Hub**

Located in the South Bridge of the Intel Lakeport (945G/P) chipset, the ICH7 I/O Controller Hub provides the I/O subsystem with access to the rest of the system. It supports 1-channel Ultra ATA/100 Bus Master IDE controller (PATA) and four Serial ATA (SATA) Second Generation Host Controllers, which support up to four Serial ATA ports and four hard drives. The ICH7 I/O Controller Hub supports the following Parallel ATA (PATA) and Serial (SATA) device configurations:

# **SATA Operate Modes**

You can select from the following modes: Auto, Combined, Enhanced, and SATA Only Mode. The number of devices supported by these modes are listed below:

\*SATA Only: The maximum of 4 devices are supported (4 SATA) \*Auto Mode: The maximum of 6 devices supported (4 SATA + 2 IDE) \*Enhanced Mode: The maximum of 6 devices supported (4 SATA + 2 IDE) \*Combined Mode: The maximum of 4 devices supported (2 SATA + 2 IDE)

# **Supero Doctor III**

The Supero Doctor III program is a Web based management tool that supports remote management capability. It includes Remote and Local Management tools. The local management is called SD III Client. The Supero Doctor III program included on the CDROM that came with your motherboard allows you to monitor the environment and operations of your system. Supero Doctor III displays crucial system information such as CPU temperature, system voltages and fan status. See the Figure below for a display of the Supero Doctor III interface.

**\*Note 1**: The default user name and password are ADMIN.

**\*Note 2:** In the Windows OS environment, the Supero Doctor III settings take precedence over the BIOS settings. When first installed, Supero Doctor III adopts the temperature threshold settings previously set in the BIOS. Any subsequent changes to these thresholds must be made within Supero Doctor, since the SD III settings override the BIOS settings. For the Windows OS to adopt the BIOS temperature threshold settings, please change the SDIII settings to be the same as those set in the BIOS.

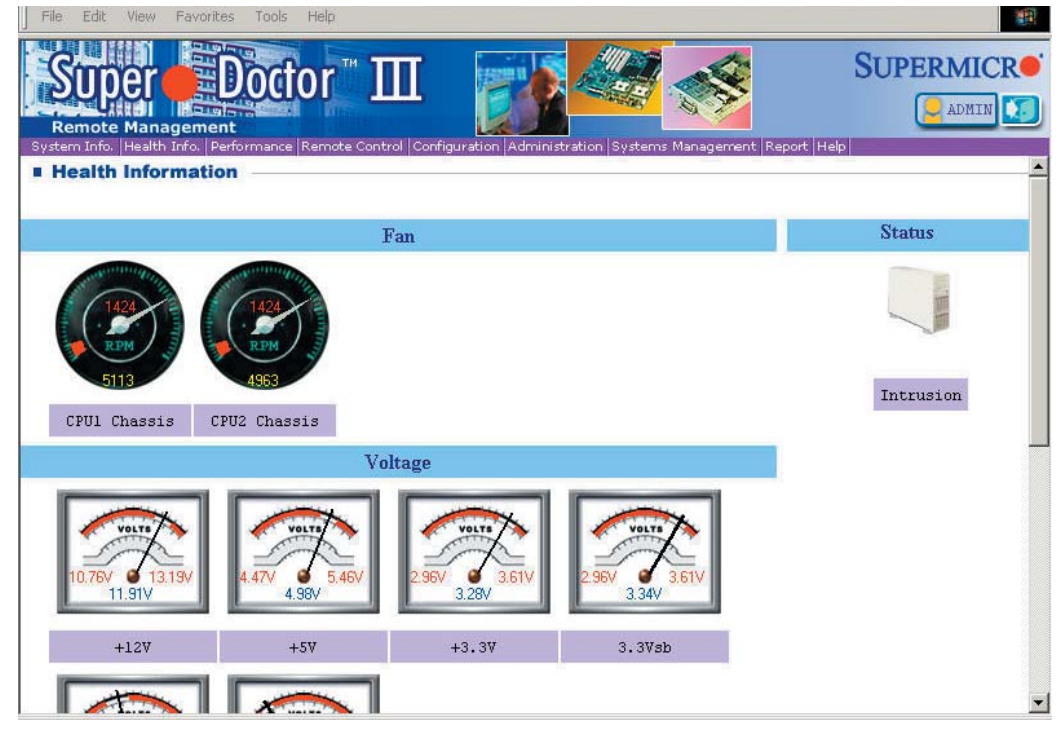

**Supero Doctor III Interface Display Screen-I (Health Information)**

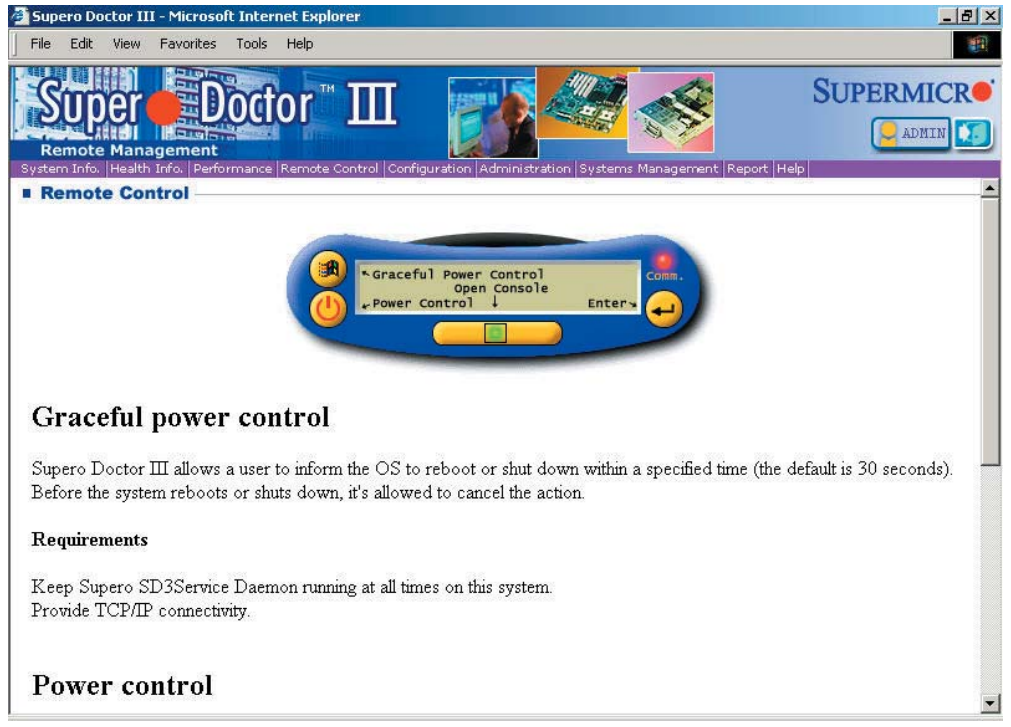

**Supero Doctor III Interface Display Screen-II (Remote Control)**

**\*Note**: SD III Software Revision 1.0 can be downloaded from our Website at: ftp:// ftp.supermicro.com/utility/Supero\_Doctor\_III/. You can also download SDIII User's Guide at: http://www.supermicro.com/PRODUCT/Manuals/SDIII/UserGuide.pdf. For Linux, we will still recommend Supero Doctor II.

**Notes**

# **Chapter 3 Troubleshooting**

# **3-1 Troubleshooting Procedures**

Use the following procedures to troubleshoot your system. If you have followed all of the procedures below and still need assistance, refer to the 'Technical Support Procedures' and/or 'Returning Merchandise for Service' section(s) in this chapter. Always disconnect the AC power cord before adding, changing or installing any hardware components.

# **Before Power On**

- 1. Check that the Standby Power LED is not lit (LE1 on motherboard).
- 2. Make sure that there are no short circuits between the motherboard and chassis.
- 3. Disconnect all ribbon/wire cables from the motherboard, including those for the keyboard and mouse.
- 4. Remove all add-on cards.
- 5. Install a CPU and heatsink (making sure it is fully seated) and connect the chassis speaker and the power LED to the motherboard. Check all jumper settings as well.
- 6. Use the correct type of onboard CMOS battery as specified by the Manufacturer. Do not install the CMOS battery upside down to avoid possible explosion.
- 7. Make sure the 4-pin 12v power connector at J41 is connected to your power supply.

#### **No Power**

- 1. Make sure that there are no short circuits between the motherboard and the chassis.
- 2. Verify that all jumpers are set to their default positions.
- 3. Check that the 115V/230V switch on the power supply is properly set.
- 4. Turn the power switch on and off to test the system.
- 5. The battery on your motherboard may be old. Check to verify that it still supplies ~3VDC. If it does not, replace it with a new one.

#### **No Video**

- 1. If the power is on but you have no video, remove all the add-on cards and cables.
- 2. Use the speaker to determine if any beep codes exist. Refer to Appendix A for details on beep codes.

# *NOTE*

If you are a system integrator, VAR or OEM, a POST diagnostics card is recommended. For I/O port 80h codes, refer to App. B.

## **Memory Errors**

- 1. Make sure that the DIMM modules are properly and fully installed.
- 2. You should be using unbuffered DDRII memory (see next page). Also, it is recommended that you use the same memory speed for all DIMMs in the system. See Section 2-4 for memory limitations.
- 3. Check for bad DIMM modules or slots by swapping modules between slots and noting the results.
- 4. Check the power supply voltage 115V/230V switch.

# **Losing the System's Setup Configuration**

- 1. Make sure that you are using a high quality power supply. A poor quality power supply may cause the system to lose the CMOS setup information. Refer to Section 1-6 for details on recommended power supplies.
- 2. The battery on your motherboard may be old. Check to verify that it still supplies ~3VDC. If it does not, replace it with a new one.
- 3. If the above steps do not fix the Setup Configuration problem, contact your vendor for repairs.

# **3-2 Technical Support Procedures**

Before contacting Technical Support, please take the following steps. Also, note that as a motherboard manufacturer, Supermicro does not sell directly to end-users, so it is best to first check with your distributor or reseller for troubleshooting services. They should know of any possible problem(s) with the specific system configuration that was sold to you.

1. Please go through the 'Troubleshooting Procedures' and 'Frequently Asked Question' (FAQ) sections in this chapter or see the FAQs on our web site (http://www. supermicro.com/support/faqs/) before contacting Technical Support.

2. BIOS upgrades can be downloaded from our web site at (http://www.supermicro.com/support/bios/).

*Note: Not all BIOS can be flashed; it depends on the modifications to the boot block code.*

- *3. If you still cannot resolve the problem, include the following inform ation when contacting Super Micro for technical support:*
	- Motherboard model and PCB revision number
	- BIOS release date/version (this can be seen on the initial display when your system first boots up)

•System configuration

An example of a Technical Support form is on our web site at

(http://www.supermicro.com/support/contact.cfm).

4. Distributors: For immediate assistance, please have your account number ready when placing a call to our technical support department. We can be reached by e-mail at support@supermicro.com, by phone at:(408) 503-8000, option 2, or by fax at (408)503-8019.

# **3-3 Frequently Asked Questions**

#### **Question: What type of memory does my motherboard support?**

**Answer:** The PDSLA/PDSLE supports **unbuffered,** non-ECC, DDRII-400/533/667 MHz memory modules. See Section 2-4 for details on installing memory.

#### **Question: How do I update my BIOS?**

**Answer:** It is recommended that you **not** upgrade your BIOS if you are not experiencing problems with your system. Updated BIOS files are located on our web site at http://www.supermicro.com/techsupport/BIOS/bios.htm. Please check our BIOS warning message and the information on how to update your BIOS on our web site. Also, check the current BIOS revision and make sure it is newer than your current BIOS before downloading. Select your mainboard model and download the BIOS file to your computer. Unzip the BIOS update file and you will find the readme.txt (flash instructions), the awdflash.exe (BIOS flash utility) and the BIOS image (xxxx. bin) files. Copy these files onto a bootable floppy and reboot your system. Then, follow the readme txt to flash the BIOS.

#### **Question: What's on the CD that came with my motherboard?**

**Answer:** The supplied compact disc has quite a few drivers and programs that will greatly enhance your system. We recommend that you review the CD and install the applications you need. Applications on the CD include chipset drivers for Windows and security and audio drivers.

#### **Question: Why can't I turn off the power using the momentary power on/off switch?**

**Answer:** The instant power off function is controlled in BIOS by the Power Button Mode setting. When the On/Off feature is enabled, the motherboard will have instant off capabilities as long as the BIOS has control of the system. When the Standby or Suspend feature is enabled or when the BIOS is not in control such as during memory count (the first screen that appears when the system is turned on), the momentary on/off switch must be held for more than four seconds to shut down the system. This feature is required to implement the ACPI features on the motherboard.

#### **Question: How do I utilize the six-channel sound?**

**Answer:** The six-channel sound available on the PDSLA/PDSLE can be enabled with the audio driver software that was included in your motherboard package. When activated, sound will be routed through the jacks under the Game Port as follows: Line Out = front L&R speakers, Line In = rear L&R speakers, MIC = center and subwoofer speakers. You must also enable the "AC97 Audio" setting in the Advanced Chipset section of the BIOS setup.

# **Question: I installed my microphone correctly but I can't record any sound. What should I do?**

Answer: Go to <Start>, <Programs>, <Accessories>, <Entertainment> and then <Volume Control>. Under the Properties tab, scroll down the list of devices in the menu and check the box beside "Microphone".

#### **Question: How do I connect the ATA100/66 cable to my IDE device(s)?**

**Answer:** The 80-wire/40-pin high-density ATA100/66 IDE cable that came with your system has two connectors to support two drives. This special cable must be used to take advantage of the speed the ATA100/66 technology offers. **Connect the blue connector to the onboard IDE header and the other connector(s) to your hard drive(s).** Consult the documentation that came with your disk drive for details on actual jumper locations and settings.

## **Question: After I have installed 4 pieces of 1GB Memory, why does the BIOS only detect about 3.145 GB of memory during POST?**

**Answer:** Because the chipset does not support memory remapping, and PCI-e memory requires a great deal of memory, so there is a memory hole located around the 4GB memory address.

## **Question: I have already enabled the USB Wake-Up mode in the BIOS, my system still cannot enter "Standby Mode"? Why?**

**Answer:** In order for this function to work properly, please make sure that the USB Wake-Up Jumpers (JPUSB1/JPUSB2) are also enabled on the motherboard.

# **3-4 Returning Merchandise for Service**

A receipt or copy of your invoice marked with the date of purchase is required before any warranty service will be rendered. You can obtain service by calling your vendor for a Returned Merchandise Authorization (RMA) number. When returning to the manufacturer, the RMA number should be prominently displayed on the outside of the shipping carton, and mailed prepaid or hand-carried. Shipping and handling charges will be applied for all orders that must be mailed when service is complete.

This warranty only covers normal consumer use and does not cover damages incurred in shipping or from failure due to the alteration, misuse, abuse or improper maintenance of products.

During the warranty period, contact your distributor first for any product problems.

Е

**Note**

# **Chapter 4 BIOS**

# **4-1 Introduction**

This chapter describes the AwardBIOS for the PDSLA/PDSLE. The Award ROM BIOS is stored in a Flash chip and can be easily upgraded using a floppy diskbased program.

**Note:** Due to periodic changes to the BIOS, some settings may have been added or deleted and might not yet be recorded in this manual. Refer to the Manual Download area of our web site for any changes to BIOS not reflected in this manual.

# **System BIOS**

The BIOS is the Basic Input Output System used in all IBM® PC, XT™, AT®, and PS/2® compatible computers. The AwardBIOS Flash chip stores the system parameters, such as amount of memory, type of disk drives and video displays, etc. CMOS requires very little power. When the computer is turned off, a back-up battery provides power to the BIOS Flash chip, enabling it to retain the system parameters. Each time the computer is powered-on, the computer is then configured with the values stored in the BIOS ROM by the system BIOS, which gains control when the computer is powered on.

## **How To Change the Configuration Data**

The CMOS information that determines the system parameters may be changed by entering the BIOS Setup utility. This Setup utility can be accessed by pressing <Del> at the appropriate time during system boot.

## **Starting the Setup Utility**

Normally, the only visible POST (Power On Self Test) routine is the memory test. As the memory is being tested, press the <Delete> key to enter the main menu of the BIOS Setup utility. From the main menu, you can access the other setup screens, such as the Chipset and Power menus. Section 4-3 gives detailed descriptions of each parameter setting in the Setup utility.

# **4-2 Running Setup**

#### **\****Optimal default settings are in bold text unless otherwise noted***.**

The BIOS setup options described in this section are selected by choosing the appropriate text from the Main BIOS Setup screen. All displayed text is described in this section, although the screen display is often all you need to understand how to set options (see the note on the next page).

When you first power on the computer, the AwardBIOS™ is immediately activated.

While the BIOS is in control, the Setup program can be activated in one of two ways:

- 1. By pressing <Del> immediately after turning the system on, or
- 2. When the following message appears briefly at the bottom of the screen during the POST (Power On Self-Test), press the <Del> key to activate the Main Setup Menu.

#### **Press DEL to enter SETUP**

# **4-3 Main BIOS Setup**

All Main Setup options are described in this section. The Main BIOS Setup screen is displayed below.

Use the <Up> <Down> arrow keys or the <Tab> key to move among the different settings in the above menu.

Press the <Esc> key to exit the CMOS Setup Menu and use the <Left> <Right> arrow keys to enter the other categories of BIOS settings. The next section is described in detail to illustrate how to navigate through the menus.

# **Main BIOS Setup Menu**

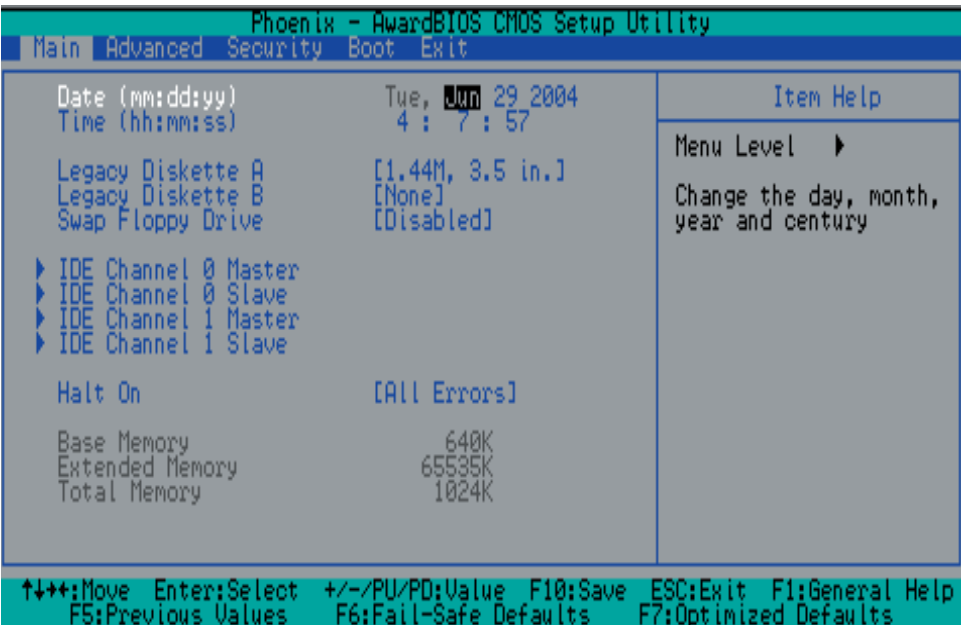

#### **Date/Time**

Set the system date and time. Key in the correct information in the mm, dd and yy fields. Press the Enter key to save the data.

## **Legacy Diskette A**

This setting allows the user to set the type of floppy disk drive installed as diskette A. The options are None, 360Kb 5.25 in, 1.2MB 5.25 in, 720Kb 3.5 in, **1.44MB**, 3.5 in and 2.88MB 3.5 in.

#### **Legacy Diskette B**

This setting allows the user to set the type of floppy disk drive installed as diskette B. The options are **None**, 360Kb 5.25 in, 1.2MB 5.25 in, 720Kb 3.5 in, 1.44MB, 3.5 in and 2.88MB 3.5 in.

## **Swap Floppy Drive**

If the system has two floppy drives, enable this feature to assign physical drive B to logical drive A or physical drive A to logic drive B. The options are Enabled and **Disabled**.

# - **IDE Channel 0 Master/Slave, IDE Channel 1 Master/Slave, IDE Channel 2 Master/Slave, IDE Channel 3 Master/Slave**

These settings allow the user to set the parameters of the IDE Channel 0 Master/ Slave and IDE Channel 1 Master/Slave slots. Hit <Enter> to activate the following sub-menu screen for detailed options of these items. Set the correct configurations accordingly. The items included in the submenu are listed below:

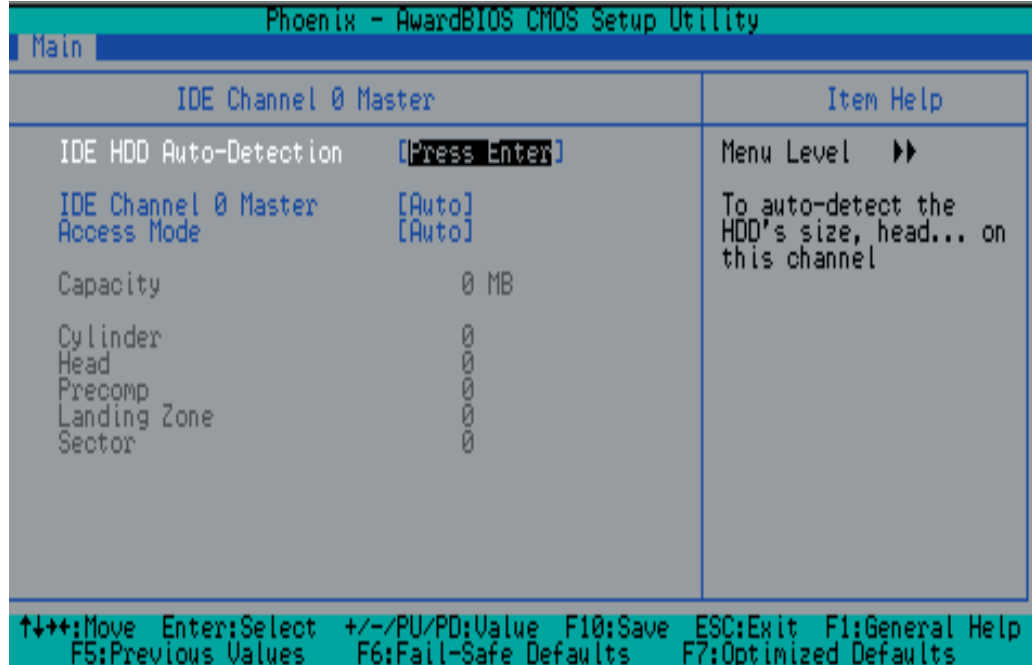

#### **IDE HDD Auto-Detection**

This option allows the BIOS to automatically display the configuration settings for the IDE devices. Press "Enter" to see the setting displayed by the BIOS.

#### **IDE Channel 0 Master**

Press the <Enter> key to activate the IDE HDD Auto-Detection function, which will allow BIOS to automatically detect the status of the IDE HDD installed in the system, such as the size, the number of cylinders, the configurations of items such as Head, Precomp, Landing Zone and Sector.

#### **Access Mode**

This item determines the location through which the AwardBIOS accesses the IDE Primary Master Device. The settings are CHS, LBA, Large, and **Auto**.

## **Extended IDE Drive (\*For IDE Channels 2/3 only)**

Select "Auto" to allow the AwardBIOS to auto detect and display the status of Serial ATA drives. The options are **Auto** and None.

## **Halt On**

This item sets the condition that activates the function of Halt On The options are **All Error**, No Error, All But Keyboard, All, But Diskette, and All, But Disk/Key.

# **Base Memory/Extended Memory/Total Memory**

These are displays that inform you how much of each type of memory is recognized as being present in the system.

# **4-4 Advanced BIOS Setup**

 Choose Advanced BIOS Setup from the Award BIOS main menu with the Left/Right arrow keys. You should see the following display. Select one of the items in the left frame of the screen to go to the sub screen for that item. Advanced BIOS Setup options are displayed by highlighting the option using the arrow keys. All Advanced BIOS Setup options are described in this section. (\*Caution--Be cautious when changing the Advanced BIOS Settings. If an incorrect field value is entered, the system may become

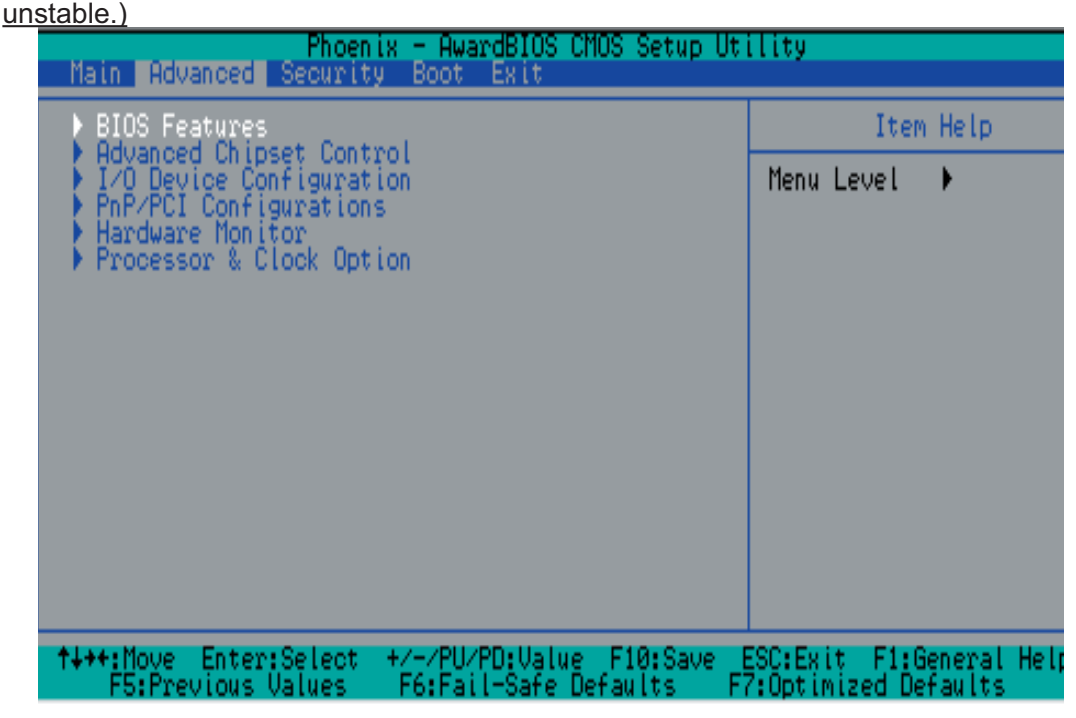

# **4-4.1 Advanced BIOS Features**

When the item of Advanced BIOS Features is highlighted, press the <Enter> key to activate the screen below:

# **Quick Boot**

If enabled, this feature allows the system to skip certain tests while booting. This will decrease the time needed to boot the system. The settings are **Enabled** and Disabled.

# **Quiet Boot**

This feature allows the user to activate the function of Quiet Boot. **Enabled** and Disabled.

# **ACPI Function**

Select Enabled to activate the function of BIOS Support for the Advanced Configuration and Power Interface features. The settings are **Enabled** or Disabled.

# **ACPI Suspend Type**

If enabled, the option allows the user to determine the ACPI Suspend type. The options are **S1(POS)**, S3(STR), S1&S3.

# **APIC Mode**

This setting allows you to **Enable** or Disable APIC. APIC is used to assign interrupt signals to a specific processor on multiprocessor system and provides IRQs beyond the conventional 16 under Windows 2000 or XP. It has no effect on single processor systems.

# **MPS Version Control**

This setting allows you to state the MPS version for your operating system. The options are 1.1 and **1.4**.

# **Watch Dog Timer Select**

This feature allows the user to configure the Watch Dog timer settings. The options are **Disabled**, 10 Sec, 20 Sec, 30 Sec, 40 Sec, 1 Min, 2 Minand 4 Min.

# **4-4.2 Advanced Chipset Control**

# **CPU THRM-Throttling**

This setting allows the CPU to slow down and operate at the level specified by this setting when the CPU reaches a temperature setting pre-defined by the user. The options are **75%**, 50% and 25%.

# **PEG/On-Chip VGA Control**

This setting allows you to enable or disable the PEG/On-Chip VGA Controller. The options are **Auto**, PEG Port, and Onchip VGA.

# **Boot Display**

This feature configures the settings of the boot display device. The options are CTR, TV, EFP and **Auto**.

# **On-Chip Serial ATA**

Select Disabled to disable the SATA Controller. Select **Auto** to allow the BIOS to make arrangements automatically. Select Combined Mode to use the PATA and SATA Combined Mode. The maximum of 2 IDE drives in each channel is allowed. Select **Enhanced** Mode to enable both SATA and PATA. This mode will support up to 6 IDE drives. Select SATA Only to allow SATA to operate in the Legacy Mode .

# **USB Controller**

This setting allows you to enable or disable the USB Controller. The options are **Enabled**, and Disabled.

# **USB 2.0 Controller**

This setting allows you to enable or disable the USB 2.0 (EHCI) Controller. The options are **Enabled**, and Disabled.

# **USB Legacy Support**

This setting allows you to enable or disable the functions of USB, Keyboard/Mouse under POST and DOS. The options are **Disabled**, and Enabled.

# **USB KB Wake-Up From S3 (S4)**

If enabled, the USB Keyboard will be awakened from the S3 (S4) state. The options are **Disabled**, and Enabled.

# **4-4.3 I/O Device Configuration**

## **Onboard FDC**

This setting allows the user to enable the onboard FDC controller. The options are **Enabled** and Disabled.

## **Onboard Serial Port1/Onboard Serial Port2**

This setting allows the user to set the address and the corresponding IRQ for the Serial Port1 and Serial Port 2. The options are Disabled, 3F8/IRQ4, 2F8/IRQ3, 3E8/IRQ4, 2E8/IRQ3, and Auto. The default setting for Serial Port1 is **3F8/IRQ4** and the default for Port 2 is **2F8/IRQ3**.

#### **UART Mode Select**

This setting allows the user to select the UART mode for the BIOS. The options are IrDA, ASKIR and **Normal**.

#### **RxD, TxD Active**

This allows the user to configure the RxD, TxD Active settings. The options are Hi, Hi, **Hi, Lo**, Lo, Hi, and Lo, Lo.

#### **IR Transmission Delay**

If Enabled, the transmission of IR (infrared) signals will be delayed. The options are **Enabled** and Disabled.

#### **UR2 Duplex Mode**

This setting allows the user to configure the UR2 Duplex Mode. The options are Full and **Half**.

#### **Use IR Pins**

This item sets the usage of the IR pins. The options are RxD2, TxD2 and **IR-Rx2Tx2.**

#### **Onboard Parallel Port**

This setting allows the user to set the address and the corresponding IRQ for the onboard parallel port. The options are Disabled, **378/IRQ7**, 278/IRQ5 and 3BC/IRQ7.

## **Parallel Port Mode**

This setting allows the user to configure the onboard Parallel port mode settings. The options are **SPP**, EPP, ECP, ECP+EPP and Normal.

# **EPP Mode Select**

This setting allows the user to select the EPP port type. The options are EPP 1.9 and **EPP 1.7**.

# **ECP Mode Use DMA**

This setting allows the user to select the DMA channel for the ECP mode (port) to use. The options are 1 and **3**.

## **PWRON After PWR-Fail**

This setting allows the user to specify how the system will respond when power is reapplied after the system has gone down due to a power failure. The options are **Off**, On and Former-Sts.

## **Power On Function**

This setting allows the user to decide which method to use to power on the system. The options are Password, Hot Key, Mouse Left, Mouse Right, Any Key, Keyboard 98, and **Button Only**.

# **KB Power On Password**

This setting allows the user to enter the Password when the system is powered on via keyboard.

# **Hot Key Power On**

This setting allows the user to decide which hot-keys to use in order to power on the system. The options are **Ctrl-F1**, Ctrl-F2, Ctrl-F3, Ctrl-F4, Ctrl-F5, Ctrl-F6, Ctrl-F7, and Ctrl-F8.

# **4-4.4 PnP/PCI Configuration**

Choose PCI/PnP Configurations from the Award BIOS main menu with the Left/Right arrow keys. The following items will be displayed:

#### **Onboard LAN**

This setting allows you to enable or disable the Onboard LAN Controller. The options are **Enabled**, and Disabled.

## **Initial Display First**

This feature sets the device that will initiate the monitor display when the system is first turned on. The options are **PCI Slot** and Onboard.

# **Reset Configuration Data**

Enabling this setting resets the extended system configuration data when you exit setup. Do this when you have installed a new add-on and the system reconfiguration has caused such a serious conflict that the OS cannot reboot the system. The options are Enabled and **Disabled**.

## **Resources Controlled By**

This setting allows the BIOS to automatically configure all boot and Plug and Play compatible devices. If you choose Auto, you cannot select the IRQ, DMA and memory base address fields because BIOS automatically assigns them. The options are **Auto (ESCD)** and Manual.

#### **Maximum Payload Size**

This setting allows the BIOS to set the maximum TLP Payload size for the PCI Express devices in the system. The options are: 128 (bytes), 256 (bytes), 512 (bytes), 1024 (bytes), 2048 (bytes), and 4**096 (bytes)**.

# -**PCI Express Root Port Function**

#### **Intel 182573 LAN/PCI Express Port 2/PCI Express Port 3**

Select Enabled to enable the PCI Express Root Port for the PCI Express port specified. The options are: Disabled, Enabled, and Auto.

## **PCI-E Compliance Mode**

This features allows the BIOS to set the version of PCI-E Compliance Mode for the system. The options are: **v.1.0a** and v.1.0

# **4-4.5 Hardware Monitors**

This section allows the BIOS to display the status of hardware components monitored by the AwardBIOS.

#### **CPU Warning Temperature**

This allows you to set the CPU warning temperature threshold. If the CPU temperature reaches this threshold, an alarm will be activated and a warning message will be displayed on the screen. The options are Disabled, 60°C/140°F, 65°C/149°F, 70ºC/158ºF, **75ºC/167ºF**, 80ºC/176ºF and 85ºC/185ºF. (See the note below.)

Highlight this and hit <Enter> to see monitor data for the following items:

**CPU Temperature**: This item displays CPU1 Temperature.

In addition to temperature monitoring, the status of the following items will also be displayed:

#### **Fan Speed Control (Fan 1- Fan 3)**

If the Fan Speed Control feature is set to Disabled or when the CPU or the system temperature reaches the pre-defined threshold, the fans will run at full speed.

#### **Voltage Monitoring**

The following Voltage items will also be monitored and displayed:

**V\_CORE (CPU)/V\_CORE (Chipset)/+3.3V/+5V/+12V/-12V/+3VSB(V)/+5VSB(V)/ VBAT (V)**

# **4-4.6 Processor & Clock Options**

#### **Thermal Management**

This setting determines the method used by BIOS to control the thermal management of the system. The options are Thermal Monitor 1 (On die throttling) and **Thermal Monitor 2 (Ratio & VID transition)**.

## **Hyper-Threading**

Set this option to Enabled to activate the hyper-threading function of the CPUs. Enabling the hyper-threading function makes each CPU appear as two to any programs that support it (you must have OS support also). The settings are Disabled and **Enabled**.

**\*Note:** In the Windows OS environment, the Supero Doctor III settings take precedence over the BIOS settings. When first installed, Supero Doctor III adopts the temperature threshold settings previously set in the BIOS. Any subsequent changes to these thresholds must be made within Supero Doctor, since the SD III settings override the BIOS settings. For the Windows OS to adopt the BIOS temperature threshold settings, please change the SDIII settings to be the same as those set in the BIOS.

# **CPU Clock Ration**

Use this option to set the clock ratio of the processor. The minimum setting is 12 and the maximum is 13. Key in the desired number in the text box provided.

## **Auto Detect PCI CLK**

Select Enabled to allow the system automatically detect the setting of the PCI clock. The options are Enabled and **Disabled**.

# **Spread Spectrum**

Spread Spectrum is a technique used to stabilize a system by reducing the level of ElectroMagnetic Interference. The options are Enabled and **Disabled**.

# **CPU Clock**

Use this option to set the clock of the processor. The minimum setting is 266 and the maximum is 299. Key in the desired number in the text box provided.

# **4-5 Security**

Choose Security from the Award BIOS main menu with the Left/Right arrow keys. You should see the following display:

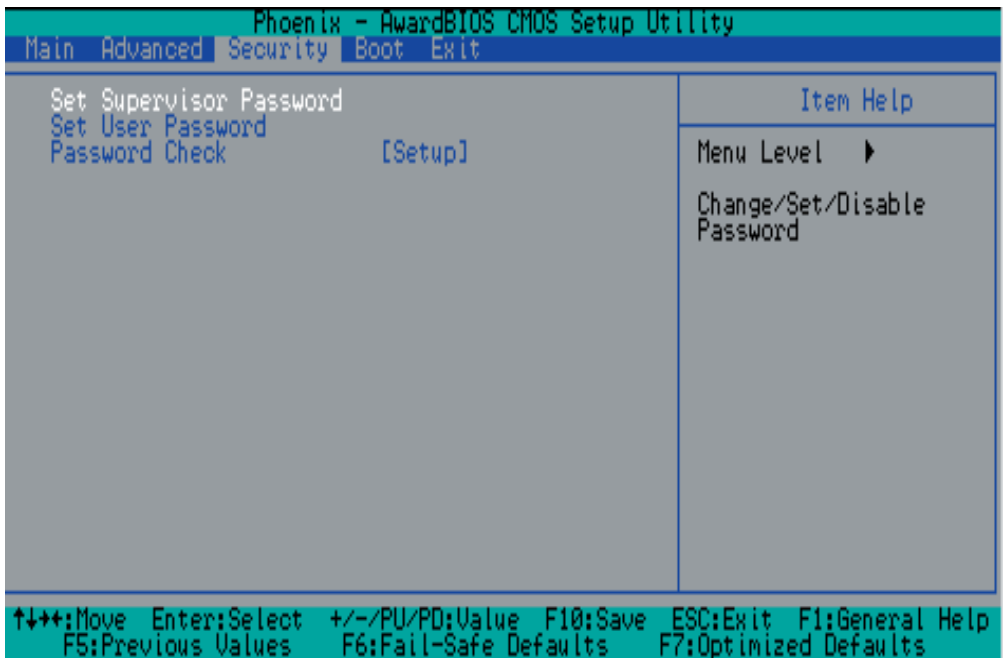

## **Set Supervisor Password**

When the item Set Supervisor Password is highlighted on the above screen, press the <Enter> key. When prompted, type the Supervisor Password in the dialogue box to set or to change the Supervisor Password.

# **Set User Password**

When the item Set User Password is highlighted on the above screen, press the <Enter> key. When prompted, type the User Password in the dialogue box to set or to change the User Password.

# **Password Check**

This setting allows the user to determine if the password is required every time when the system boots up or if the password is required only when you enter the CMOS setup. The options are System and **Setup**.

# **4-6 Boot**

Choose Boot from the Award BIOS main menu with the Left/Right arrow keys. You should see the following display:

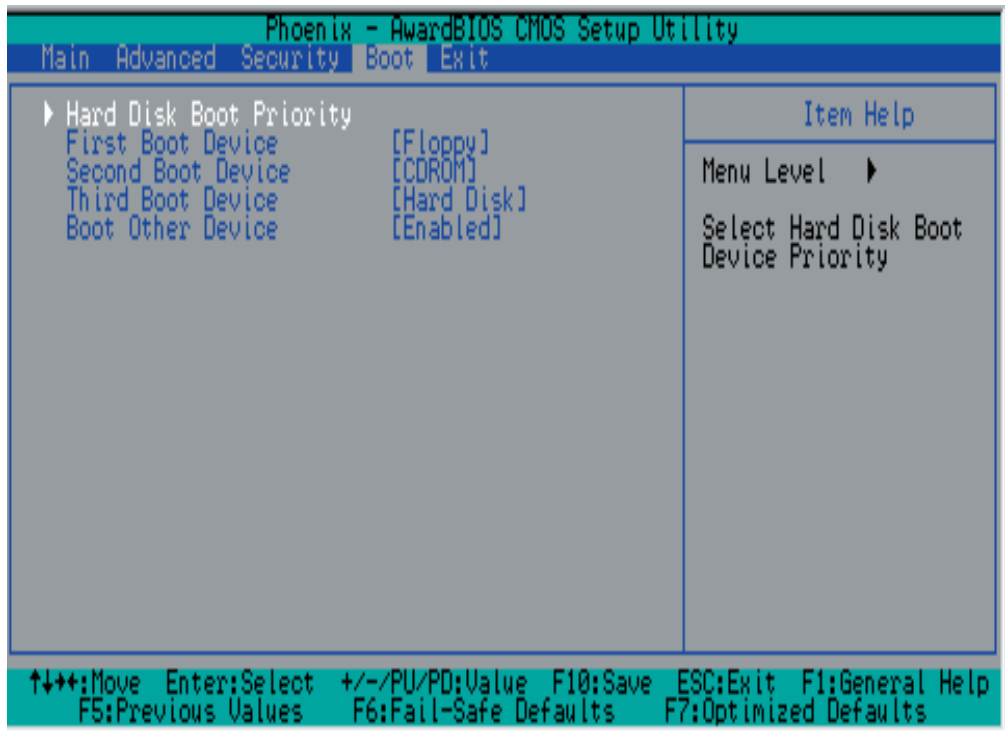

The Award BIOS attempts to load the operating system from devices specified by the users in a user-specified sequence.

# **Hard Disk Boot Priority**

This item allows the user to select the Boot Priority of Hard Disk Devices.

# **First Boot Device**

This item allows the user to set the first boot-up device. The options are **Floppy**, LS120, HDD, CDROM, ZIP100, USB-FDD, USB-ZIP, USB-CDROM, USB-HDD, LAN and Disabled.

# **Second Boot Device**

This item allows the user to set the second boot-up device. The options are Floppy, LS120, HDD, **CDROM**, ZIP100, USB-FDD, USB-ZIP, USB-CDROM, USB-HDD, LAN and Disabled.

# **Third Boot Device**

This item allows the user to set the third boot-up device. The options are Floppy, LS120, **HDD**, SCSI, CDROM, ZIP100, USB-FDD, USB-ZIP, USB-CDROM, USB-HDD, LAN and Disabled.

# **Boot Other DeviceDevice**

If enabled, this option allows the BIOS to load the OS from another device rather than the ones that have been specified as the first, second and third boot up devices. The settings are **Enabled** and Disabled.

# **4-7 Exit**

Choose Exit from the Award BIOS main menu with the Left/Right arrow keys. You should see the following display:

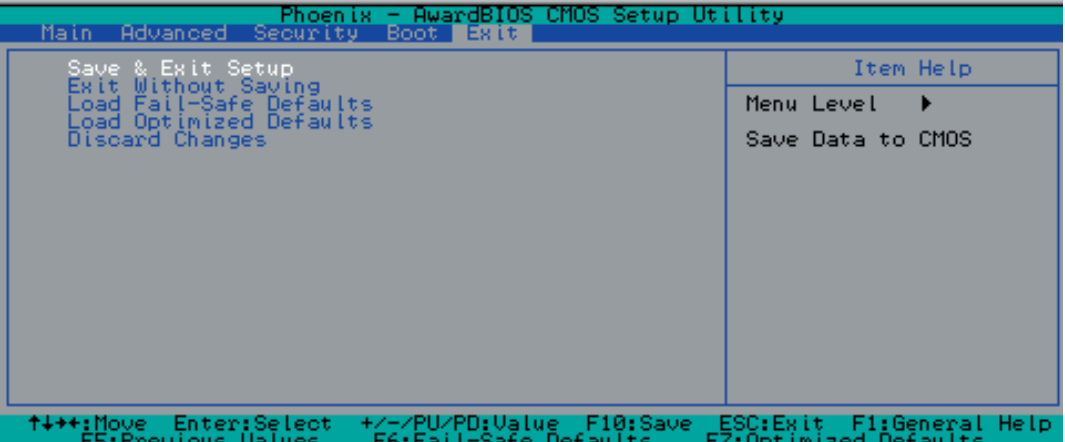

#### **Save & Exit Setup**

When the item Save & Exit Setup is highlighted, press <Enter> to save the changes you've made in the BIOS program (CMOS) and exit. Your system should, then, continue with the boot-up procedure.

## **Exit without Saving**

When the item Exit without Saving is highlighted, press <Enter> to exit the Setup routine without saving any changes you may have made. Your system should then continue with the boot-up procedure.

## **Load Fail-Safe Defaults**

Highlight this item and hit <Enter> to load the default settings for all items in the BIOS Setup. These are the safest settings to use.

## **Load Optimized Defaults**

Highlight this item and hit <Enter> to load the optimized settings for all items in the BIOS Setup. These settings provide you with optimal system performance.

## **Discard Changes**

When the item Discard Changes is highlighted, press <Enter> to discard any changes you made to the BIOS settings and to stay in BIOS Setup. Your system should then continue with the boot-up procedure.

Notes
## **Appendix A BIOS POST Messages**

During the Power-On Self-Test (POST), the BIOS will check for problems. If a problem is found, the BIOS will activate an alarm or display a message. The following is a list of such BIOS messages.

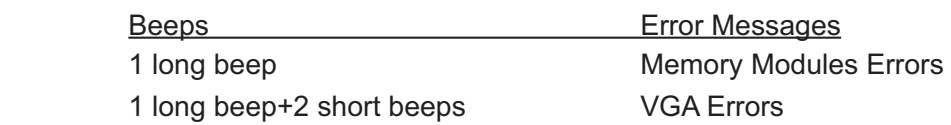

## **Notes**

## **Appendix B**

## **Award BIOS POST Codes**

This section lists the POST (Power On Self Testing) Codes for the Award BIOS.

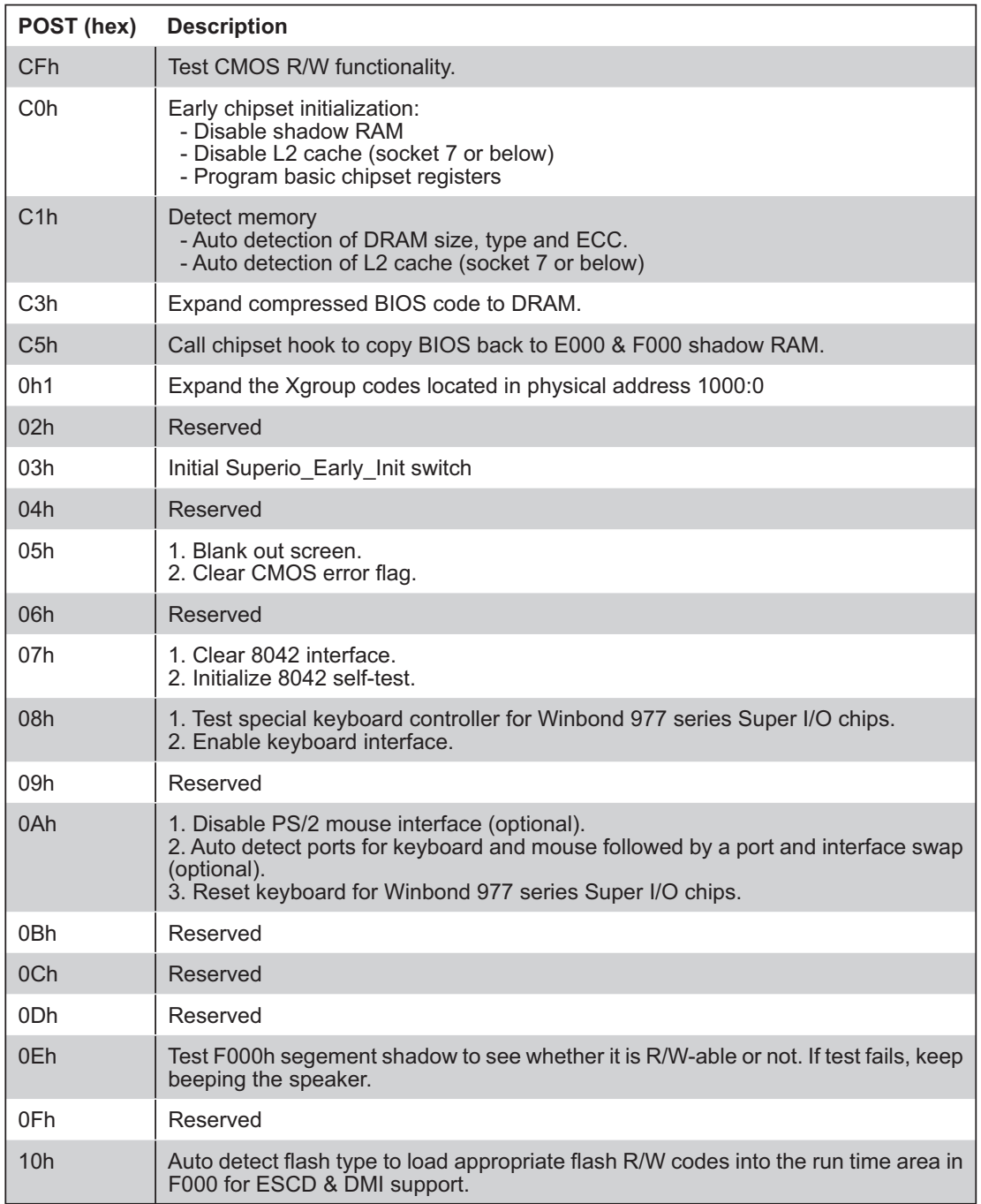

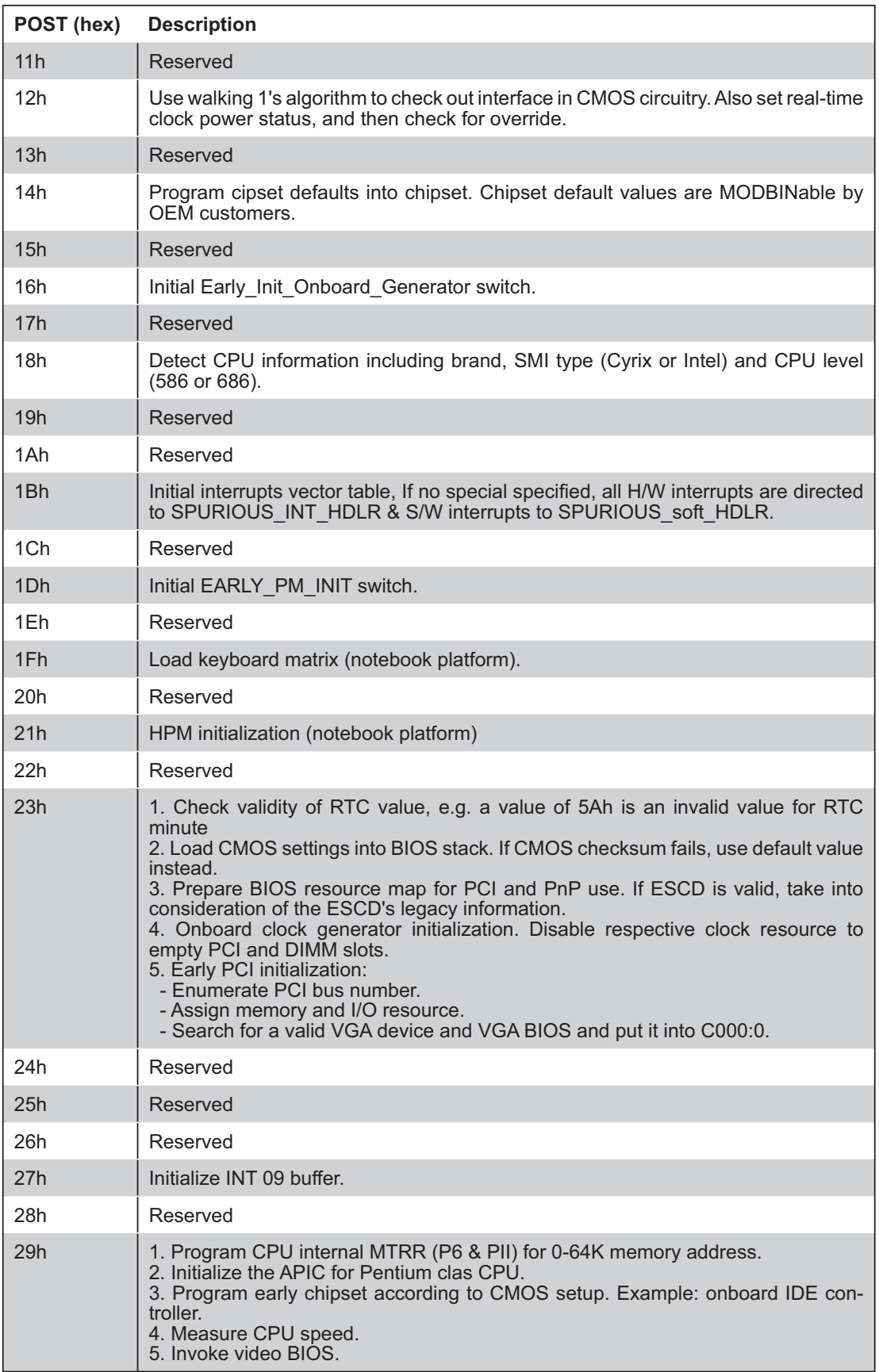

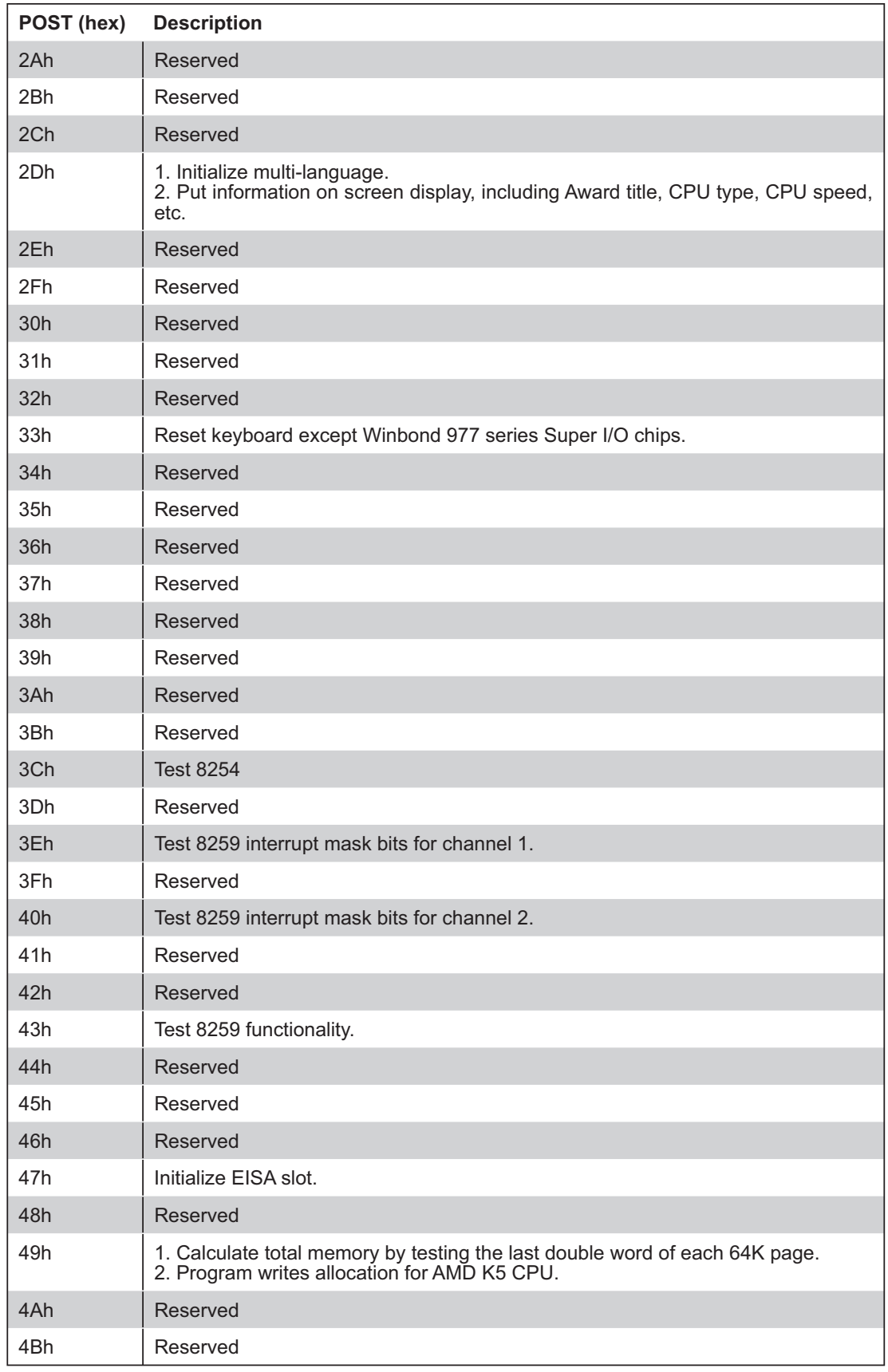

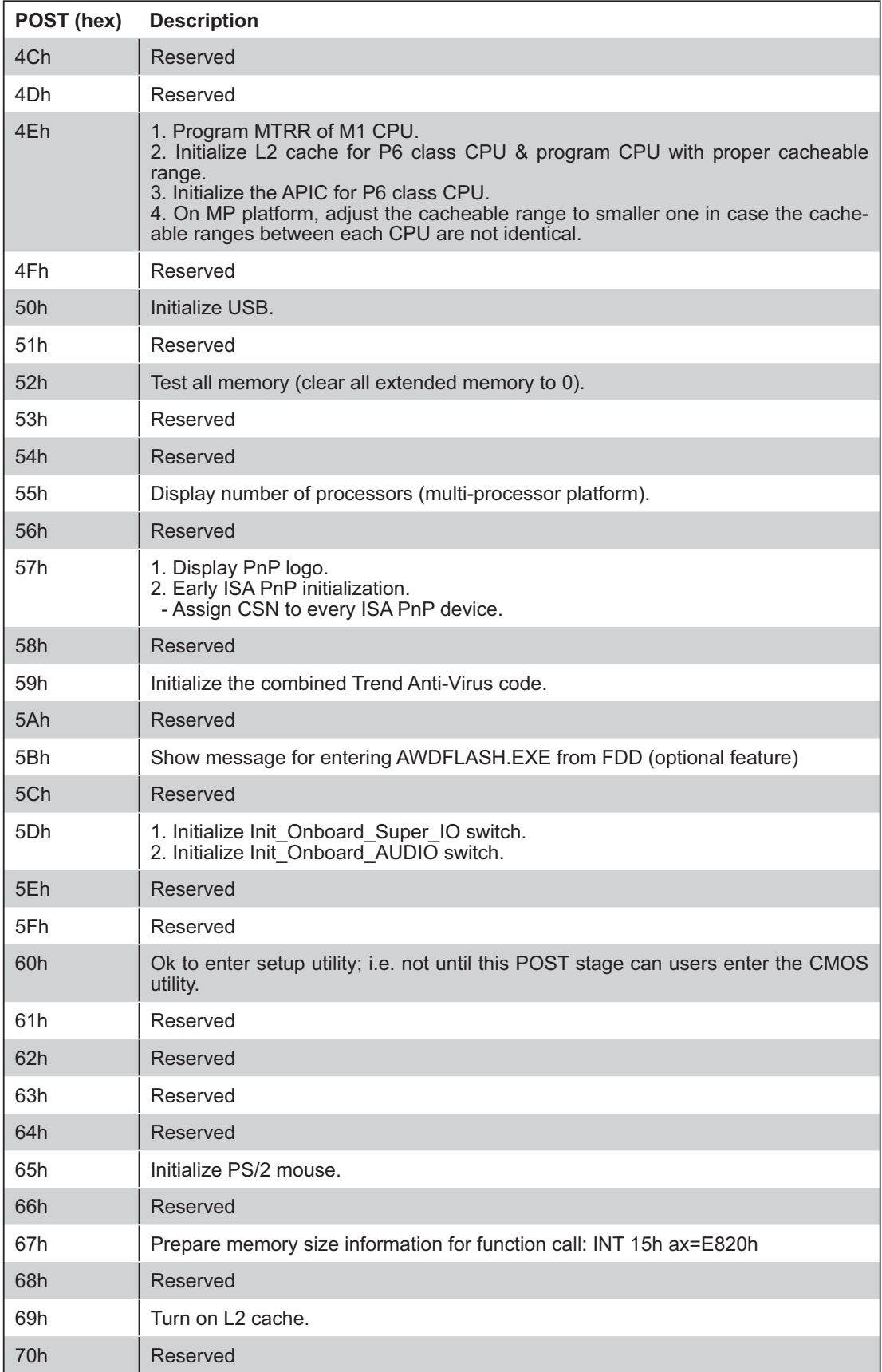

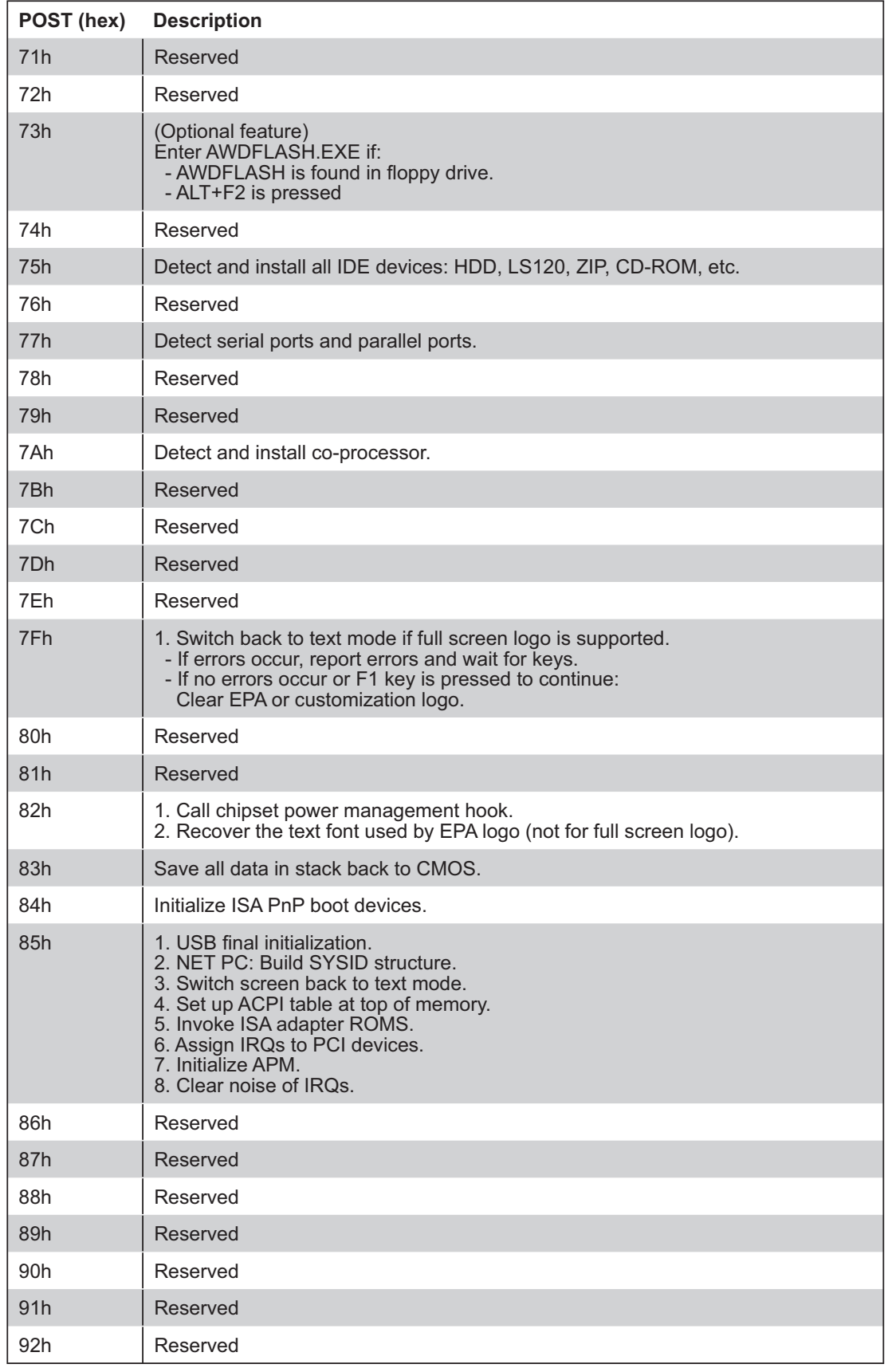

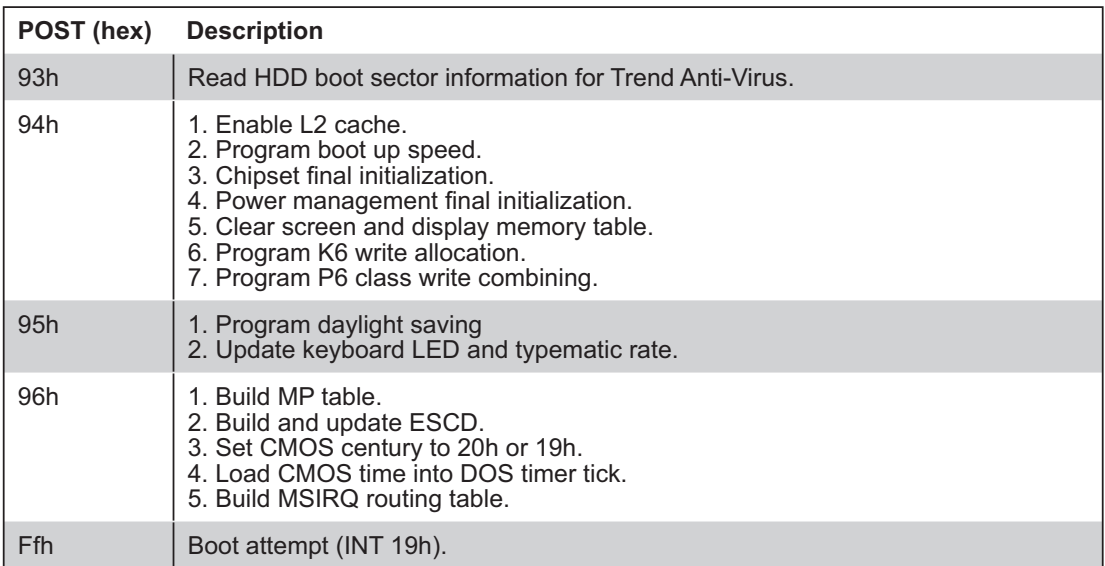